### **Sch hneider**<br>ØElectric

#### **Using the application program**

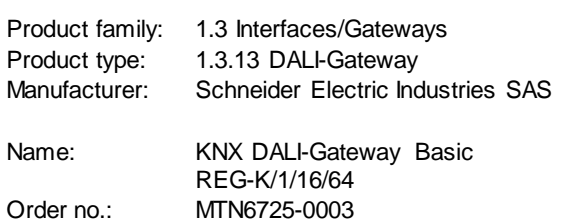

Number of objects: 566 Number of group addresses: 830 Number of associations: 830

#### Content:

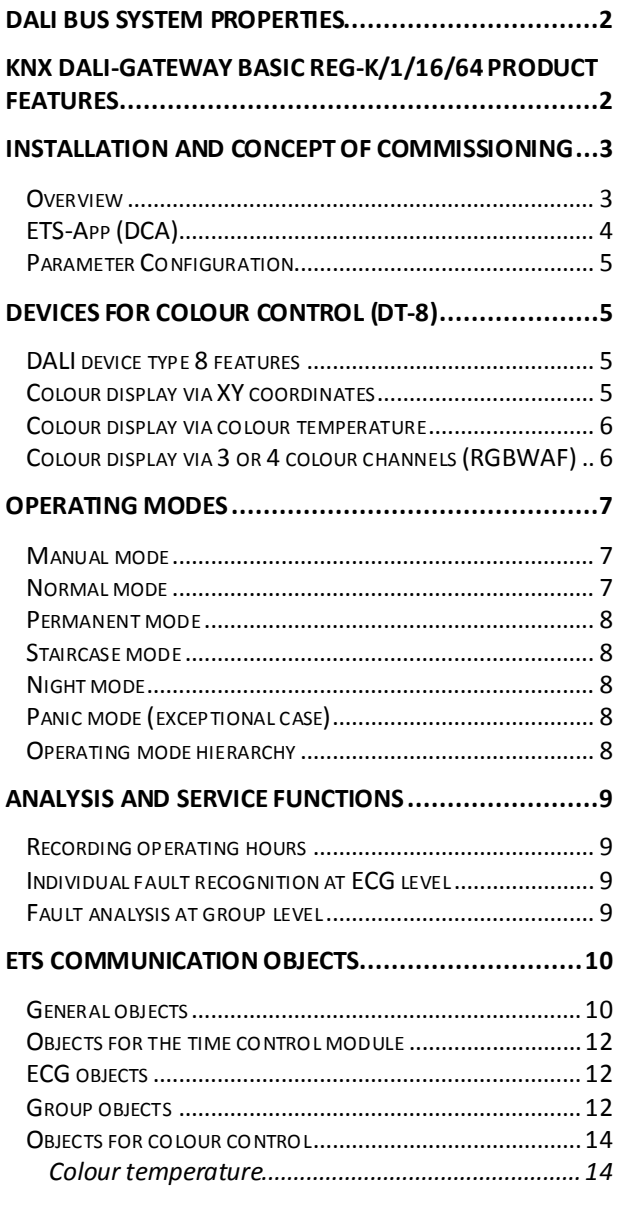

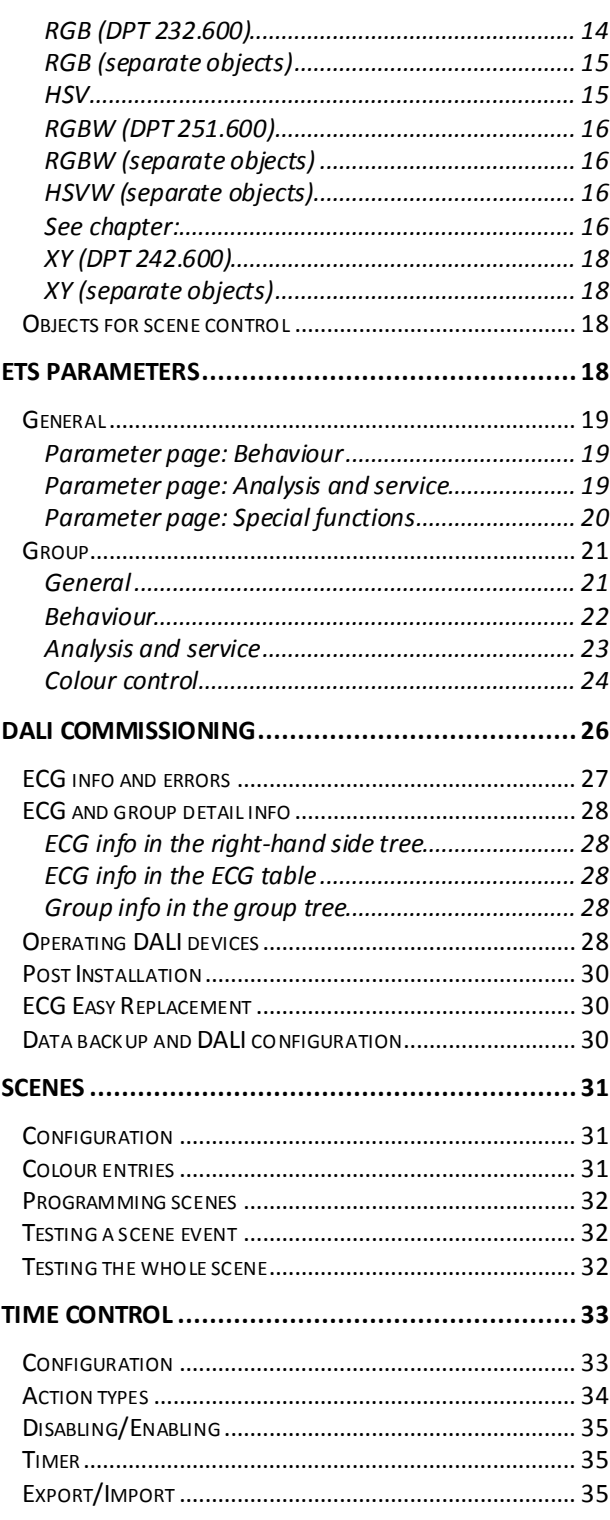

#### <span id="page-1-0"></span>**DALI Bus system properties**

The cross-functional DALI-Bus (DALI = Digital Addressable Lighting Interface) is a system used to control electronic ballasts (ECGs) in lighting technology. The specifications of the DALI communications interface are set in the international norm EN62386.

The DALI Bus enables the receipt of switch and dim commands. In addition, the DALI can be used for status information about light values or the notification of a fault such as a light or ECG failure.

Via the connected control device / gateway (Master), up to 64 individual DALI ECGs (Slaves) can be connected in a DALI segment. When the DALI is commissioned, the ECGs receive an automatically generated 3 Byte long address. Based on the long address a short address between 0 and 63 is assigned during the further commissioning process. As the address assignment is automatic, the device order is random. The individual

ECGs/lights therefore need to be identified during the further commissioning process (see below).

The addressing of individual ECGs in the system is either based upon the short address (individual addressing) or upon a DALI group address (group addressing). For this purpose, any number of ECGs within a segment can be assigned to up to 16 groups. The group addressing in the DALI system quarantees that switch and dim processes of different lights within a system are performed simultaneously without time delays.

In addition to short and group addresses, the light values of individual DALI ECGs can also be merged into scenes and addressed via scene addresses.

For a detailed description of the DALI system, please see the DALI handbook at [www.dali-ag.org.](http://www.dali-ag.org/)

#### <span id="page-1-1"></span>**KNX DALI-Gateway Basic REG-K/1/16/64 product features**

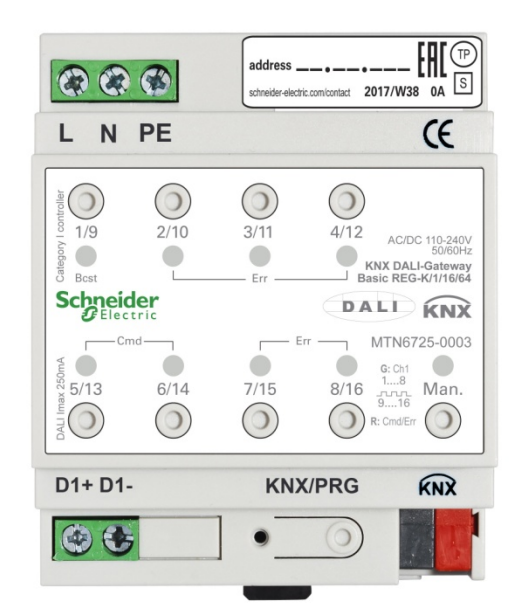

The KNX DALI-Gateway Basic REG-K/1/16/64 is a device used to control ECGs with a DALI interface via the KNX installation bus. The device transforms switch and dim commands from the connected KNX system into DALI telegrams and status information from the DALI bus into KNX telegrams. The KNX DALI-Gateway Basic REG-K/1/16/64 is a Category 1 device (in accordance with EN 62386-103). This means the device must only be used in DALI segments with connected ECGs and **not** with other DALI control devices within the segment (no multi-master function). Power supply for the up to 64 connected ECGs comes directly from the KNX DALI-Gateway Basic REG-K/1/16/64. An additional DALI power supply is **not** required and **not** permitted. The device comes in a 4 units wide DIN Rail casing so it

can be directly integrated into the mains distribution box.

In addition to the pure gateway function, the KNX DALI-Gateway Basic REG-K/1/16/64 offers numerous additional features:

- Addressing of 16 DALI groups
- Flexible DALI commissioning concept in the ETS5
- Coloured light control with the help of device type 8 ECGs (DT-8)
- Coloured light control depending on ECG sub-type:
	- Colour temperature (DT-8 Sub-Type Tc)
	- XY colour (DT-8 Sub-Type XY)<br>
	→ RGB (DT-8 Sub-Type RGBWAF) > RGB (DT-8 Sub-Type RGBWAF)
	- > HSV (DT-8 Sub-Type RGBWAF)
	-
	- RGBW (DT-8 Sub-Type RGBWAF)  $\triangleright$  The DT-8 sub-type PrimaryN is not supported.

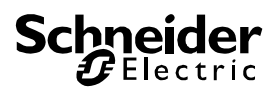

- Support of time scheduling programmes to control groups according to values and/or colour.
- Different operating modes such as permanent mode, night-time mode or staircase mode
- Integrated operating hours counter for each group with an alarm for when the maximum life-span has been reached.
- Individual fault recognition with objects for each light/ECG
- Complex fault analysis at group/device level with number of faults and fault rate calculation
- Fault threshold monitoring with individually configurable threshold values
- Scene module for extensive scene programming and possibility of dimming scenes
- "Quick exchange function" for easy replacement of individual faulty ECGs
- Manual control of group and broadcast telegrams via control buttons on the device
- Indication of a fault status via LEDs on the device

The special surface for the configuration of DALI segments is designed as a DCA (Device Control App) for the ETS5.

Please remember to install the corresponding ETS App in addition to the product database KNXprod. The ETS App is available for download on the Schneider-Electric website or from Konnex.

#### <span id="page-2-0"></span>**Installation and Concept of Commissioning**

The Commissioning is separated in following steps:

#### <span id="page-2-1"></span>**Overview**

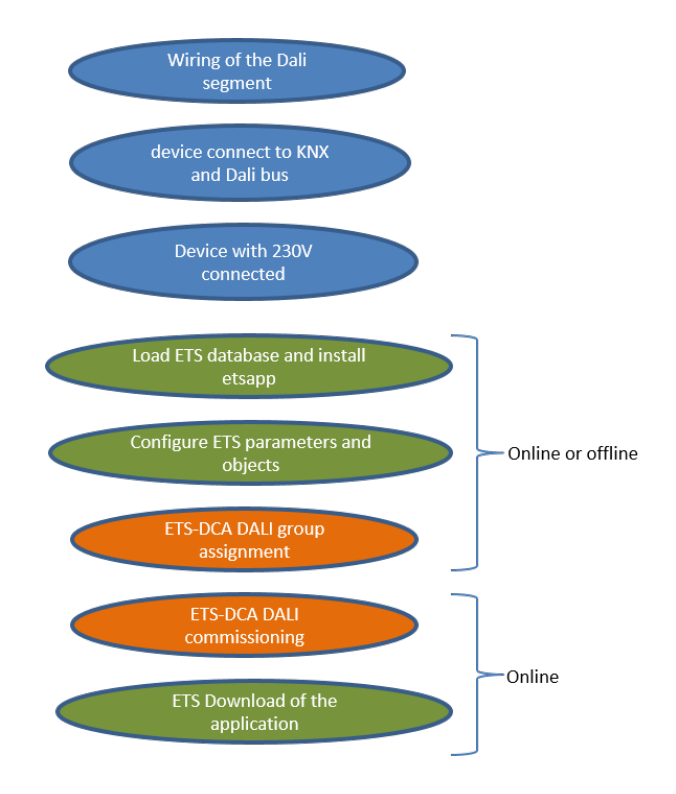

After the wiring of the DALI segment according to the operating and installation instructions BMA DCgc16, software start-up can beginn.

To do this, the product database is loaded and the corresponding ETS App installed in the ETS5, see ETS App (DCA)

### <span id="page-3-0"></span>**ETS-App (DCA)**

The application for the KNX DALI-Gateway Basic REG-K/1/16/64 is based on the standard surface for the configuration of communication objects and parameters as well as a special surface for configuring the DALI bus system. This special surface is designed as a DCA (Device Control App) for the ETS5.

All required program data are automatically created when the App is imported.

Therefore click on Button "App" in the footer of ETS5 and then the "plus" sign in order to add an ETS App to your ETS5 system:

Apps  $+$   $\sigma$ 2 active / 12 installed

A file box will become visible to select the ETS App for the KNX DALI-Gateway Basic REG-K/1/16/64:

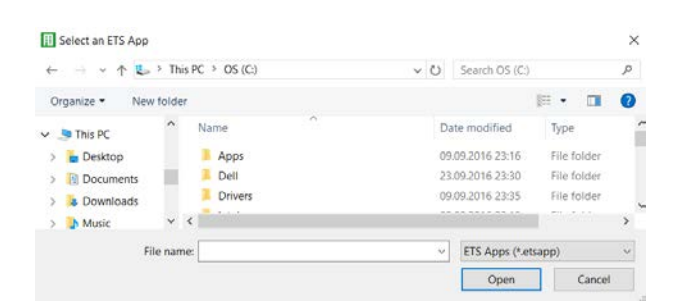

The App is displayed in the list of all ETS5 Apps:

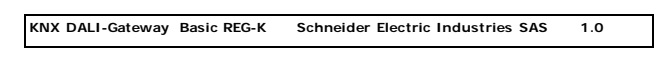

When the product is selected an additional DCA tab is shown.

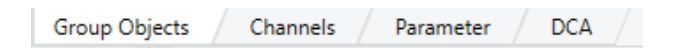

### <span id="page-4-0"></span>**Parameter Configuration**

The parameters and the corresponding group addresses can then be configured as with any other KNX product. With the help of the parameters, various operating modes can also be configured, which are described in more detail in the operating modes chapter.

The DALI specific configuration is performed in the DCA tab. First, the assigment of the ECGs to the desired groups should be carried out.

This work can be carried out offline without connection to the KNX, or without connection to the KNX DALI-Gateway Basic REG-K/1/16/64.

The actual DALI commissioning is only possible online, that means a connection to the device is necessary. In this step, all connected ECGs are searched and found and can then be assigned to the preconfigured configuration.

After this assignment has been carried out, this special DALI configuration must be loaded into the device. The "Download" key is available in the DCA tab, see DALI Commissioning.

In the last step, the parameters and the links to the group addresses should be loaded into the device using normal ETS download.

The device is now ready for operation.

### <span id="page-4-1"></span>**Devices for colour control (DT-8)**

The KNX DALI-Gateway Basic REG-K/1/16/64 also supports ECGs for colour control (device type 8 according to EN 62386-209). Such devices allow for multi-channel colour control (RGB) and thereby enable the mixing of a light colour or the setting of a colour temperature via DALI.

### <span id="page-4-2"></span>**DALI device type 8 features**

ECGs for colour control (DT-8) are offered by a range of manufacturers. Usually these devices allow for the direct control of LED modules with multi-colour LEDs. The most common ones are modules with LEDs in the three colours red, green, blue (RGB), as well as modules with two different white tones (Tunable White). Occasionally LED modules with a further integrated white channel (RGBW) are offered on the market. Whilst it is, of course, possible to control the different colour channels individually, each via a separate DALI control device for LEDs (Device Type-6), this solution has the disadvantage, that each of these devices is assigned a separate DALI short address. This means that two (tunable white), three (RGB) or even four short addresses are required to control a module. With a maximum number of 64 available short addresses per DALI segment, the number of lights that can be used is greatly reduced. With a DT-8 device, however, only one short address is required for all colour channels and the maximum possible range of 64 lights can be controlled.

The DALI standard EN 62386-209 defines different colour control methods for DT-8 devices. Normally, a certain device supports only one of these possible methods. Therefore please pay attention to the specifications of the respective manufacturer.

### <span id="page-4-3"></span>**Colour display via XY coordinates**

The display of a colour via two nominated coordinates in a so-called colour space is a common method. By means of the XY coordinates any point in this space is accessible and as a result any colour can be defined. The diagram used in the DALI standard is the colour space chromaticity diagram according to the 1931 CIE standard. (Cambridge University Press) which is shown in the following graphic.

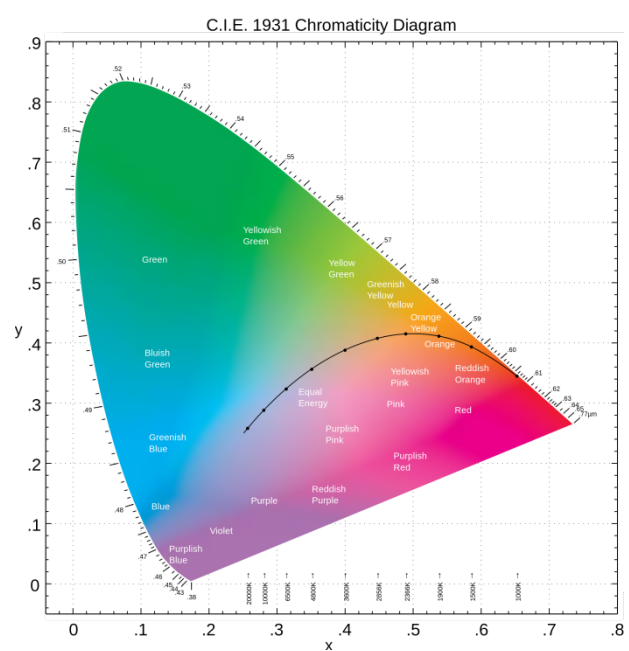

*Figure 1: Colour space chromaticity diagram according to CIE 1931 (Source: Wikipedia)*

In devices that support the XY coordinates method, the colour is set via two values between 0.0 and 1.0. However, because of the physical properties of an LED, even in an RGB LED module not every colour is practically possible. In practice, it is common to set the value which is closest. Please pay attention to the instructions of the ECG or light manufacturer. Usually the XY values, which are supported by the lamp, are specified here. Values outside of the specified range can generate nonreproducible colours.

#### <span id="page-5-0"></span>**Colour display via colour temperature**

A subset of all possible colours in the colour space are the different white tones. The white tones are found on one line across the whole colour space.

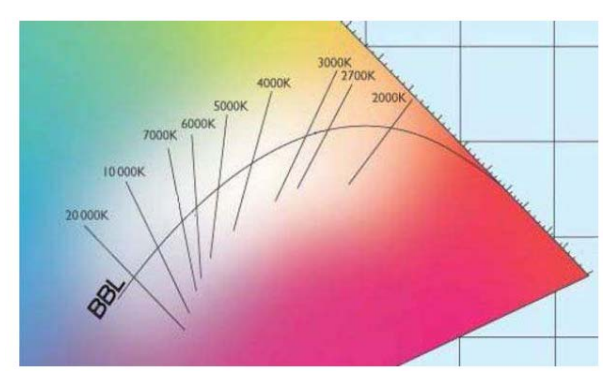

*Figure 2: White tone on Black-Body-Line (Source: Wikipedia)*

The points on this so-called black-body-line (BBL) are usually defined via a colour temperature in Kelvin. This makes it possible to exactly determine the white tone of a light between warm and cool with just one value. The colour temperature principle is therefore perfect for the control of white light fixtures (tunable white). DT-8 operating devices set the required colour temperature on an LED module by mixing cool and warm white LEDs. Of course, as before this is only possible within certain physical limits. With today's LED modules colour temperatures between 2000 and 8000 Kelvin are common.

### <span id="page-5-1"></span>**Colour display via 3 or 4 colour channels (RGBWAF)**

Principally, a colour is created by mixing different individual colours (different white tones, RGB or RGBW). A colour can therefore also be displayed based on the mixing ratio of different single colours, e.g. 50% red, 0% green, 60% blue. The colour definition in this case is not exact but depends greatly on the specific, physical attributes of the LEDs used to create the colour (wave length, intensity). Nonetheless, the indication of the primary colour percentages within a system is useful for the relative description of a colour. In some DT-8 ballasts, the colour is set by stating 3 (RGB) or 4 values (RGBW) between 0 and 100%. Accoring to DALI standard EN 62386-209, up to six colours (RGBWAF) can theoretically be drawn upon. The DaliControl e64, however, only supports a maximum of 4 colours, in line with the ECGs that are currently available on the market.

### <span id="page-6-0"></span>**Operating modes**

#### <span id="page-6-1"></span>**Manual mode**

The KNX DALI-Gateway Basic REG-K/1/16/64 has 9 operating buttons and LEDs on the front side, which offer numerous possibilities for manual control and broadcast and analysis functions.

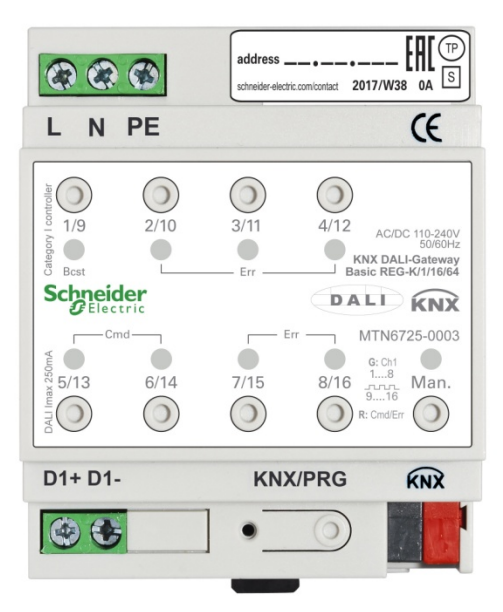

The buttons and LEDs are accessible without having to remove the cover. During KNX bus operation and in the absence of any errors, all 9 LEDs are switched off. If the gateway detects an error (e.g. a faulty lamp or KNX failure), only the LED on the Man. button lights up in red and flashes quickly. During programming (e.g. during installation) all LEDs light up in red and flash slowly.

Activate the manual mode with a long keypress on the button in the bottom right-hand corner.

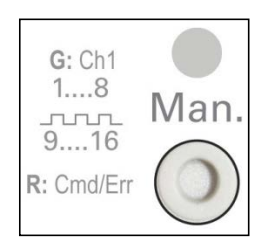

The manual mode ends automatically 60 seconds after the last time the button has been activated.

If manual mode is active, shortly press the same button again to toggle between the different manual mode levels. The RGB LED on the Man. button shows which level you are currently on. The individual levels have the following meaning:

#### **Manual mode level 1**

LED on Man. button lights up permanently in green

→ Use buttons 1/9 to 8/16 to switch DALI groups 1 to 8. The light value of the group changes from 100% (On) to 0% (Off) each time the button is pressed. The switch status of each group is shown via the LEDs on the buttons 1/9 to 8/16.

#### **Manual mode level 2**

LED on Man. button flashes green

→ Use buttons 1/9 to 8/16 to switch DALI groups 9 to 16. The light value of the group changes from 100% (On) to 0% (Off) each time the button is pressed. The switch status of each group is shown via the LEDs on the buttons 1/9 to 8/16.

#### **Manual mode level 3**

LED on Man. button lights up permanently in red

- $\rightarrow$  Briefly press button 1/9 to trigger a broadcast command. Whether the command that is sent first is an on or off command depends on the status of group 1. Each further keypress toggles all lights via broadcast. The LED on button 1/9 shows the switch status. All lights react to a broadcast command even if group assignment has not yet taken place.
- A long keypress on button 5/13 triggers a quick exchange command. This function makes it possible to replace a faulty ECG even without the ETS (see chapter ECG quick exchange).
- A long keypress on button 6/14 activates the converter inhibit mode. If the power supply for the connected emergency lights is turned off within 15 minutes after activating the converter inhibit mode, the lights are turned off instead of changing into emergency mode. This operating mode may be necessary during the commissioning and installation process to prevent constant emergency lighting and battery discharge.
- $\rightarrow$  If the gateway detects a fault, the LEDs on buttons 2/10 to 4/12 and 7/15 to 8/16 show the exact type of fault. The LED is constantly lit up in red. The faults are as follows:
	- LED Taste  $2/10 \rightarrow$  Converter fault
	- LED Taste  $3/11 \rightarrow FCG$  fault
	- LED Taste  $4/12 \rightarrow$  Lamp fault
	- LED Taste  $7/15 \rightarrow$  DALI short-circuit
	- LED Taste  $8/16 \rightarrow KNX$  fault

#### <span id="page-6-2"></span>**Normal mode**

In normal mode, groups can be dimmed and switched without restrictions. The control of each group is based on three communication objects (switching, dimming, value setting).

ECGs can only be assigned to one DALI group. The KNX DALI-Gateway Basic REG-K/1/16/64 does not support multi-group assignments on DALI level. If such assignment is required, please use KNX communication objects for this purpose.

At group level, an additional enable/disable object is available to disable the control via the three communication objects.

Separate status objects inform about the switch and value status both at group and individual ECG level.

### <span id="page-7-0"></span>**Permanent mode**

If you would like to run an individual ECG or a whole group permanently with a certain light value, (e.g. a permanently lit corridor or workshop) you can choose the permanent mode option. The ECG or group are automatically set to the required value after you program or switch on the gateway. Switch and dim objects remain hidden. Light status, error and service functions, however, are also available in permanent mode.

**Should a device in this mode not be running at the pre-set light level because of a special operation (e.g. identification process on the device display) or fault (e.g. ECG was without power when the gateway was started) the light level is automatically corrected after 60 seconds.** 

#### <span id="page-7-1"></span>**Staircase mode**

The staircase mode is only available for groups. In this mode, the value set via a switch, dim or value telegram is automatically changed to the switch off value after a programmable time. The lights can be switched off immediately or in 2 steps (within a minute) or through dim-down (within a minute).

In staircase mode, each additionally received telegram re-starts the internal timer. The lights switch off when the timer runs out after the most recently received telegram.

The staircase mode can be disabled or enabled via an additional object. If the staircase mode is disabled, the group behaves as in normal mode and does not automatically switch off. If the mode is disabled whilst the switch-off timer is already running, the timer stops and the group remains at the currently set value. If the mode is enabled again, the timer starts again from the beginning.

### <span id="page-7-2"></span>**Night mode**

Night-time mode is available both at group and ECG level. The night-time mode corresponds largely to the staircase mode. The only difference is that the automatic switch-off is dependent on the central night object of the gateway. If the night object is not set (day), the group behaves as in normal mode. If the object is set (night), the ECG or group either switches off after a programmable time or it changes into permanent mode.

### <span id="page-7-3"></span>**Panic mode (exceptional case)**

The panic or emergency mode can be activated via a central object for the whole gateway. All ECGs/ groups that have been enabled for panic mode, permanently switch to a programmable panic light value on receipt of the object. They can no longer be controlled individually. When the panic mode is switched off, the devices return to the previous light value or the switch on / switch off value and can again be controlled individually.

Please note: If panic mode is active, scenes and time scheduling are deactivated.

### <span id="page-7-4"></span>**Operating mode hierarchy**

Some of the individual operating modes described above have higher functions and roles for the operation of the system as a whole. A prioritisation or hierarchy of operating modes is therefore required. The panic mode has the highest priority. The permanent, normal and night modes and the staircase function have the same priority and are on the same hierarchy level.

#### <span id="page-8-0"></span>**Analysis and service functions**

#### <span id="page-8-1"></span>**Recording operating hours**

The KNX DALI-Gateway Basic REG-K/1/16/64 allows for the operating hours (burning time) of each group to be individually recorded. Internal recording is accurate to the second. The value is available externally in an hourly unit with the internal value in seconds always being rounded. (e.g. 7199 seconds  $\rightarrow$  1 h, 7201 seconds  $\rightarrow$  2h) The recording of operating hours is independent of the dim value. This means any light value > 0% contributes to an increase in the operating hours of a group. The counter can be re-set (when a lamp is changed). To reset the counter, the value 1 is written on the communication object "reset operating hours".

A maximum value can be individually configured for each group (life span), which activates an alarm object on the KNX bus. This information can be used for maintenance purposes.

#### <span id="page-8-2"></span>**Individual fault recognition at ECG level**

A major advantage of DALI technology is the individual recognition of faulty lights or ECGs. The KNX DALI-Gateway Basic REG-K/1/16/64 supports this function.

For the analysis, the DaliGateway scans all connected ECGs periodically for ECG and light errors. The scanning cycles can be configured. If the cycle is 1 second (standard setting), and 64 ECGs are connected, the complete process of scanning for ECG and light errors takes 128 seconds (1 second per ECG and type of error). It can therefore take up to about 2 minutes before a fault that has occurred is recognised. For each ECG a communication object is available to send the information to the KNX bus (1Bit or 1 Byte object).

The error information is also available on the DCA in the ETS.

The fault status of all individual ECGs and lights can also be queried via a special error status object (object number 300, see communication object description below).

### <span id="page-8-3"></span>**Fault analysis at group level**

If ECGs are merged into groups, numerous groupspecific error data is available in addition to the still available individual ECG data. For this purpose three different communication objects are available for each group. In addition to general information such as whether there is an error within a group and of what type, the complete number of faulty devices within the group and the error rate can be listed via a communication object. An alarm object is sent when a certain error rate is exceeded. A complex object with a summary of the data further adds to the analysis options.

For details of group-specific communication objects, please see the communication objects description below.

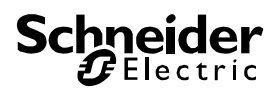

#### <span id="page-9-0"></span>**ETS communication objects**

The KNX DALI-Gateway Basic REG-K/1/16/64 communicates via the KNX bus based on powerful communication stacks. Altogether 871 communication objects are available for the communication.

### <span id="page-9-1"></span>**General objects**

The general communication objects 1 to 22 only exist once and apply to the gateway as a whole.

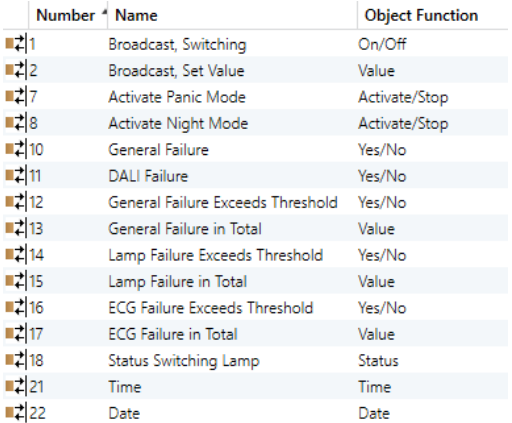

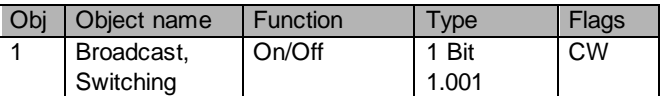

This object is used to switch all connected lights simultanously on or off. However, any connected ECGs that are in special mode (Panic Mode) are not switched and the DALI bus is addressed sequentially. A delay between the first and the last light being switched off may hence be visible. If none of the ECGs is in special mode, all lights are switched simultaneously via DALI Broadcast telegrams. The Broadcast function always switches to 0 or 100%. The 'switch-off value' and 'switch-on value' parameters for groups or ECGs are disregarded.

Note: This object is only visible if you select  $GENERAL \rightarrow Special$  function $\rightarrow$ Enable broadcast in the parameters

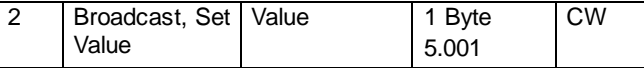

This object is used to simultanously set all connected lights to a certain value. However, any connected ECGs that are in special mode (Panic Mode) are excluded and the DALI bus is addressed sequentially. A delay between the value of the first and last light may hence be visible. If none of the ECGs is in special mode, the value is set simultanously via DALI Broadcast telegrams.

Note: This object is only visible if you select  $GENERAL \rightarrow Special$  function $\rightarrow$ Enable broadcast in the parameters.

Broadcast can also be used for colour control. In this case 4 additional objects no. 3-6 will become visible, see

[Parameter page: Special functions.](#page-19-1)

The usage of those objects will be described in detail in [Ob](#page-13-0)[jects for colour control.](#page-13-0)

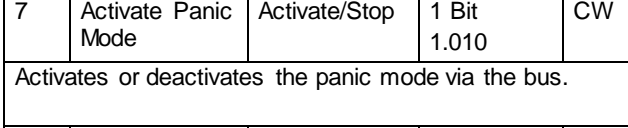

8 Activate Night Mode Activate/Stop | 1 Bit 1.010 CW Activates or deactivates the night mode via the bus.

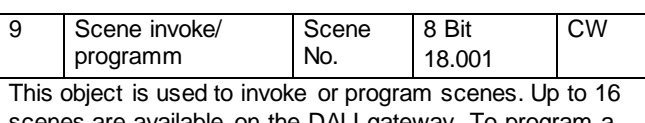

scenes are available on the DALI gateway. To program a selected scene you need to set the top Bit:

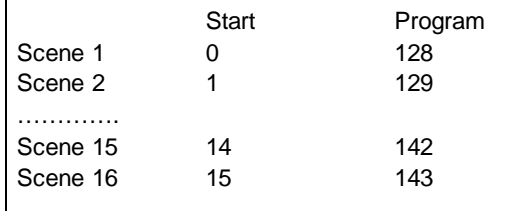

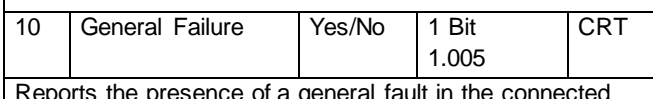

Reports the presence of a general fault in the connected DALI seament independent of its type.

DALI Failure | Yes/No | 1 Bit

1.005 Reports the presence of a DALI short-circuit in the connected DALI segment

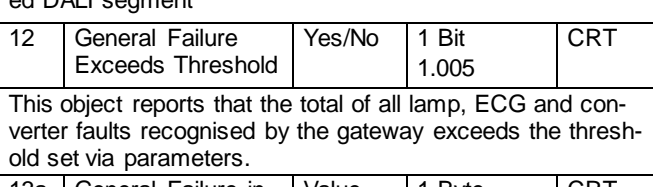

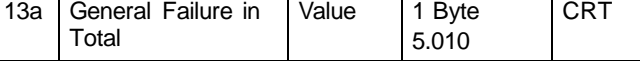

The total number of all lamp, ECG and converter errors recognised by the gateway are reported via this object. Please remember that for each connected device a fault is counted just once. If an ECG or converter error has been detected, a simultaneous light error will no longer be detected or counted.

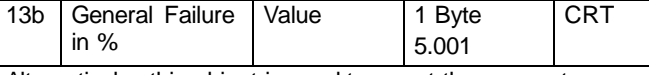

Alternatively, this object is used to report the error rate as a percentage of the total number of devices in the DALI segment. All lamp, ECG and converter errors are hereby taken into account. Please remember that for each connected device a fault is counted just once. If an ECG or converter er-

**CRT** 

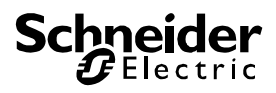

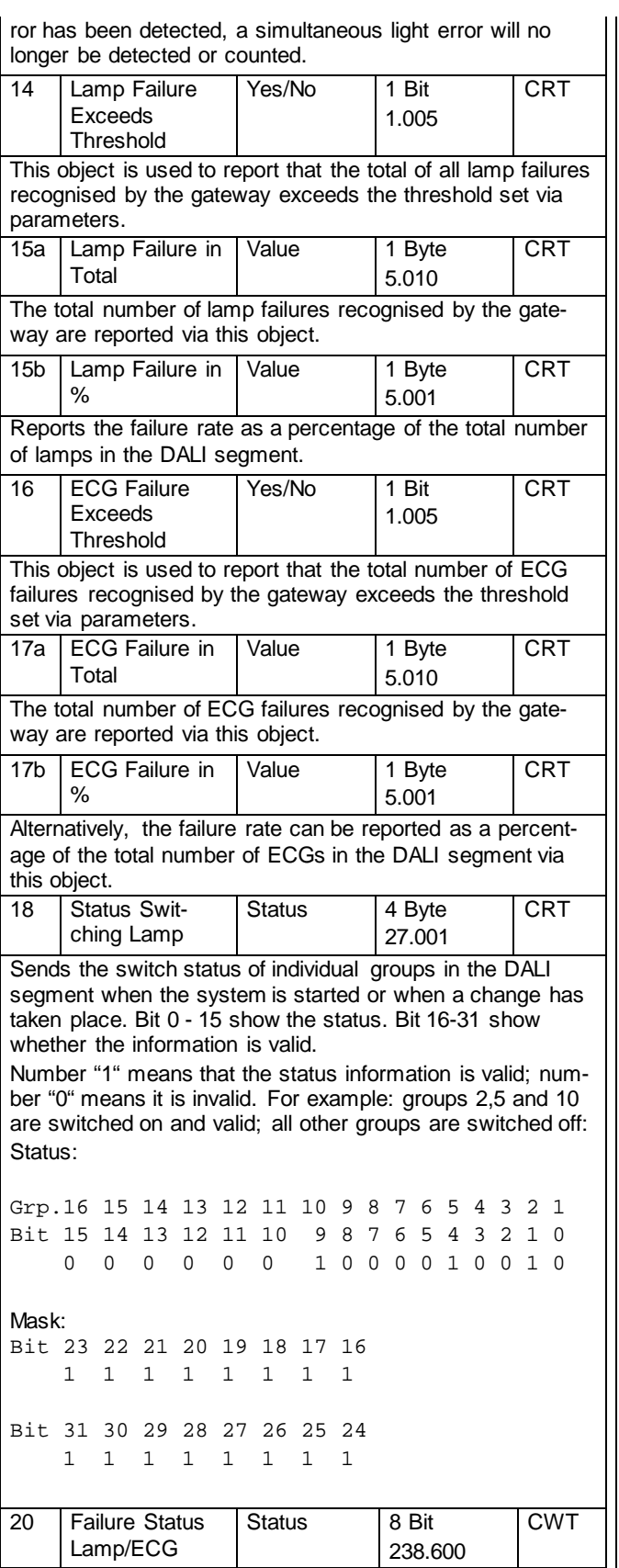

This object is used to send the error status of lamp or ECG errors in the DALI segment when the system is started or when a change has taken place. Bit 0 - 5 refer to the number of the ECG. Bit 6 represents a lamp error, Bit 7 an ECG error. For example:

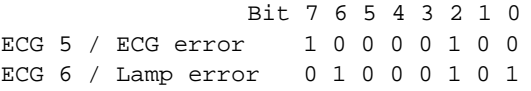

If a value is received via the object where Bit 6 and Bit 7 are set, it is interpreted as a status query. For example:

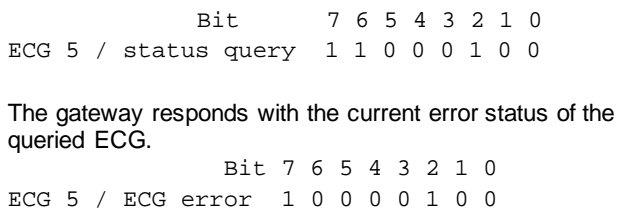

For time-controlled sequencing, the current date and time are required. These need to be made available via the bus. Two objects are available for this purpose.

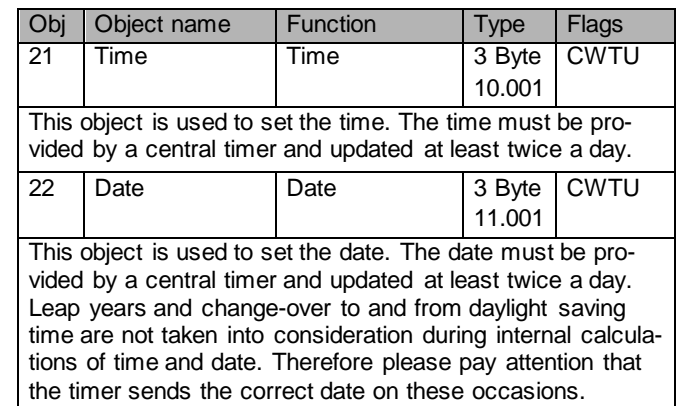

#### <span id="page-11-0"></span>**Objects for the time control module**

For each of the up to 16 templates in the colour control module communication objects are available for activation/deactivation. Please see chapter *[Disabling/E](#page-34-0)nabling.* These need to be enabled under time control in the DCA.

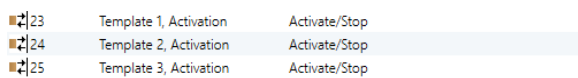

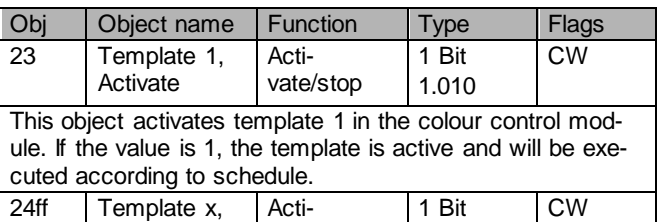

Activate vate/stop 1.010 This object activates template x in the colour control module. If the value is 1, the template is active and will be executed according to schedule.

### <span id="page-11-1"></span>**ECG objects**

For each of the up to 64 connected ECGs and corresponding lights one communication object is available to display the error status (Example ECG 1):

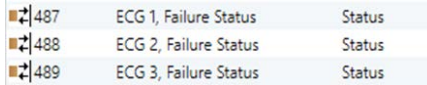

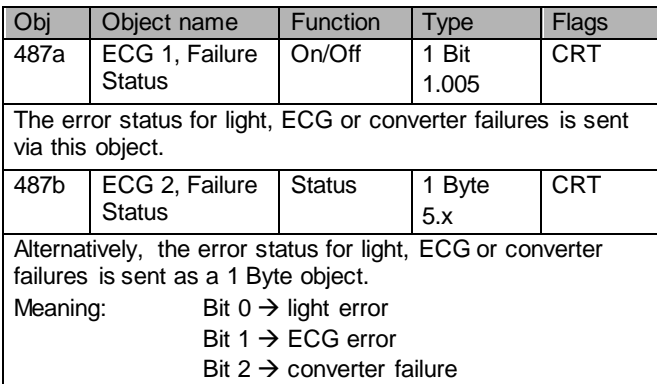

### <span id="page-11-2"></span>**Group objects**

For each one of the up to 16 possible groups, a set of 26 communication objects is available.

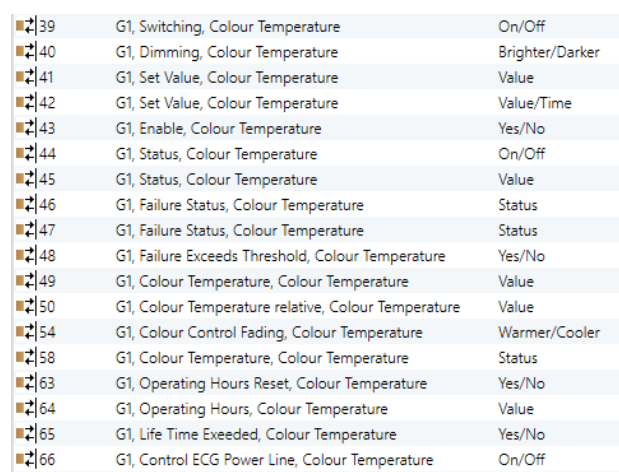

#### The following objects are available:

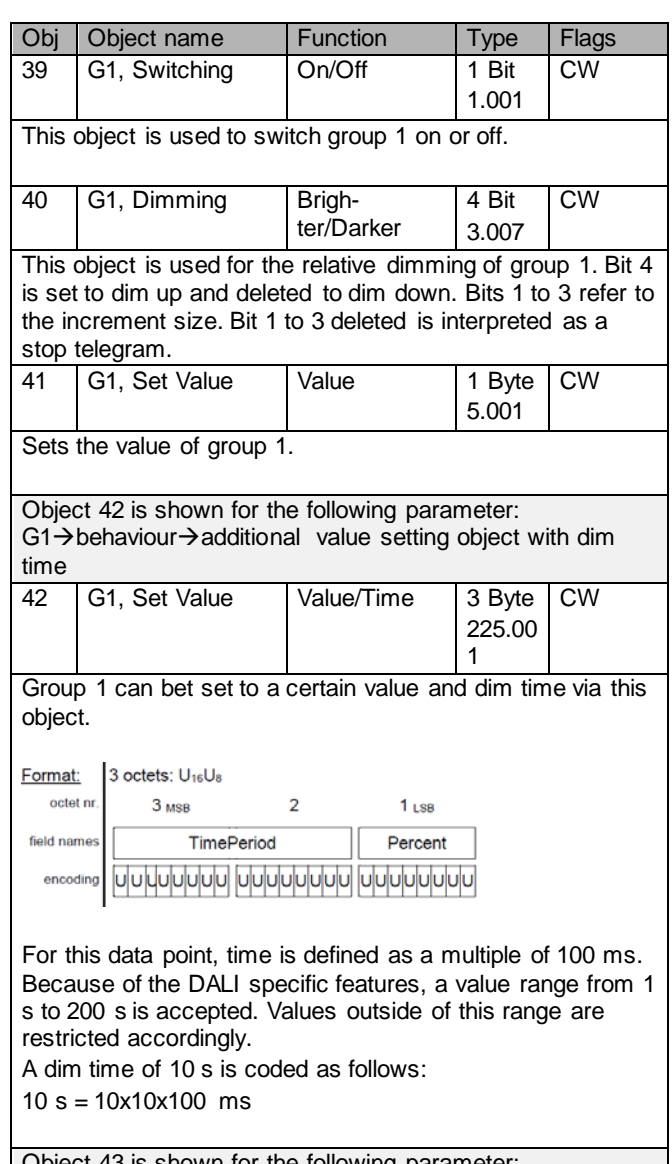

3 is shown for the following parameter:  $G1 \rightarrow$  General $\rightarrow$  Function of the additional object

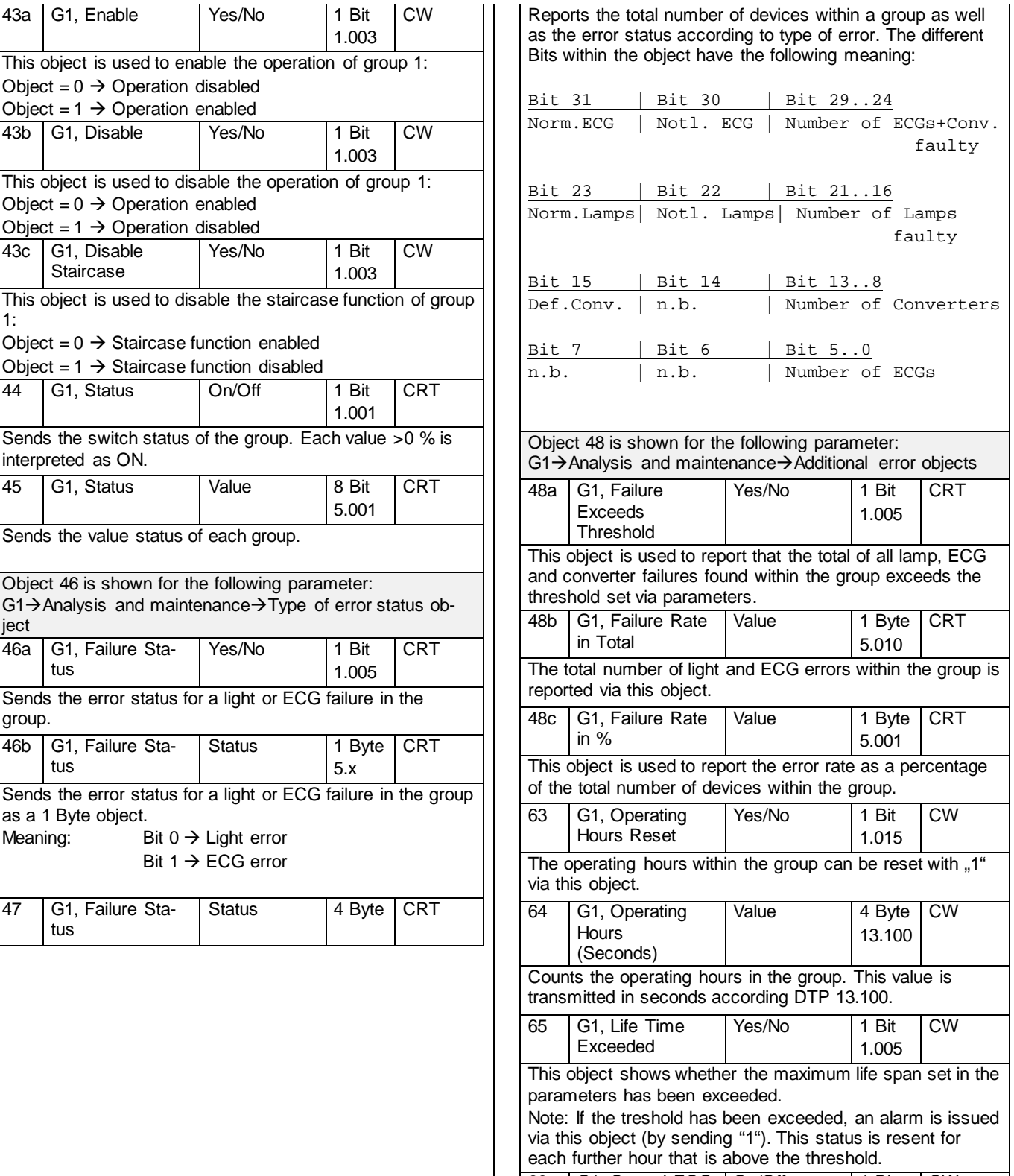

1:

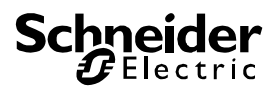

Via this object the power supply of the ECGs can be switched off. As soon as a group has been switched off, the object is set to  $.0$ " to cut off the power to the corresponding ECGs. If the group is switched back on, the object is set to "1" and delayed the switch on commands are sent to the DALI bus. According to Dali norms, the ECGs should be back in normal mode after 200 ms. This object is used to cut energy costs by ensuring that

switched off ECGs are without power.

The function can be activated via a parameter.

### <span id="page-13-0"></span>**Objects for colour control**

Different colour control options are supported:

- Colour temperature
- RGB
- HSV
- RGBW
- XY

Only one type of colour control can be selected for a group. All ECGs in the group that support this type can thereby be controlled. Other ECG types will not react to the command.

Please remember to only assemble ECGs with the same colour control in a group.

Dependig on the type of colour control, different objects are shown:

#### <span id="page-13-1"></span>**Colour temperature**

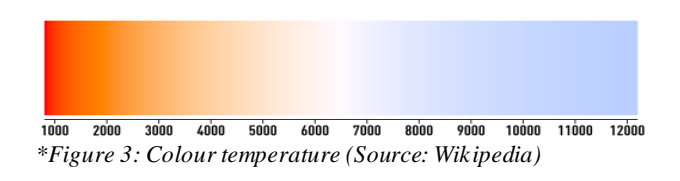

Hereby the colour temperature can be set in the unit Kelvin. Temperatures below 3000 K are called "warm white"; according to over 5000 K "cool white" and values in between are called "neutral white".

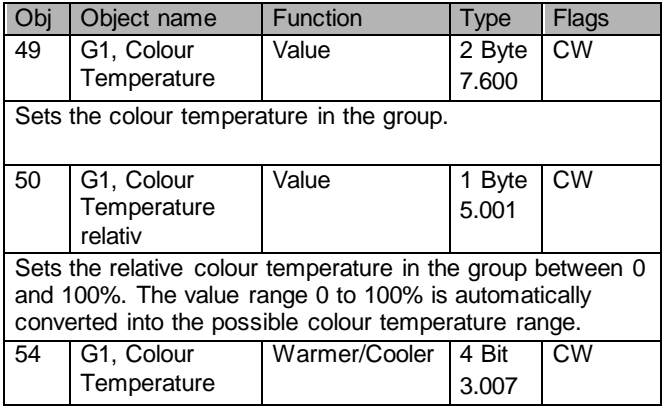

Changes the colour temperature in the group. Bit 4 is set to dim up and deleted to dim down. Bits 1 to 3 refer to the increment size. Bit 0 to 3 deleted is interpreted as a stop telegram.

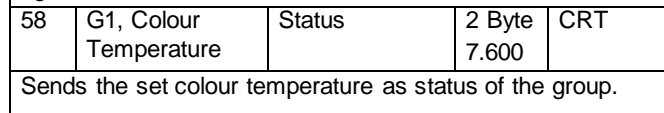

#### <span id="page-13-2"></span>**RGB (DPT 232.600)**

The RGB colour spectrum is called additive colour spectrum as the colour perception is created by mixining the three basic colours.

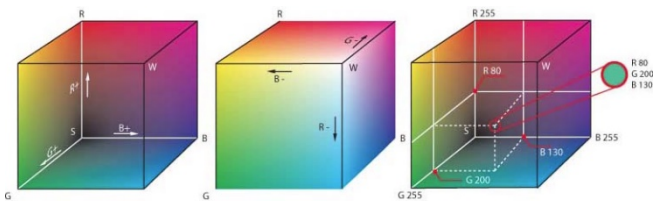

*Figure 3: RGB cube (Source: Wikipedia)*

In this version all three colours are displayed together in one object.

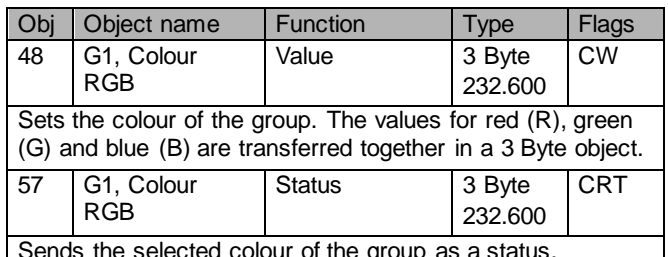

Sends the selected colour of the group as a status.

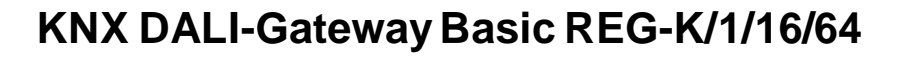

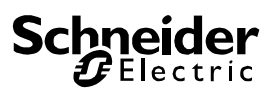

#### <span id="page-14-0"></span>**RGB (separate objects)**

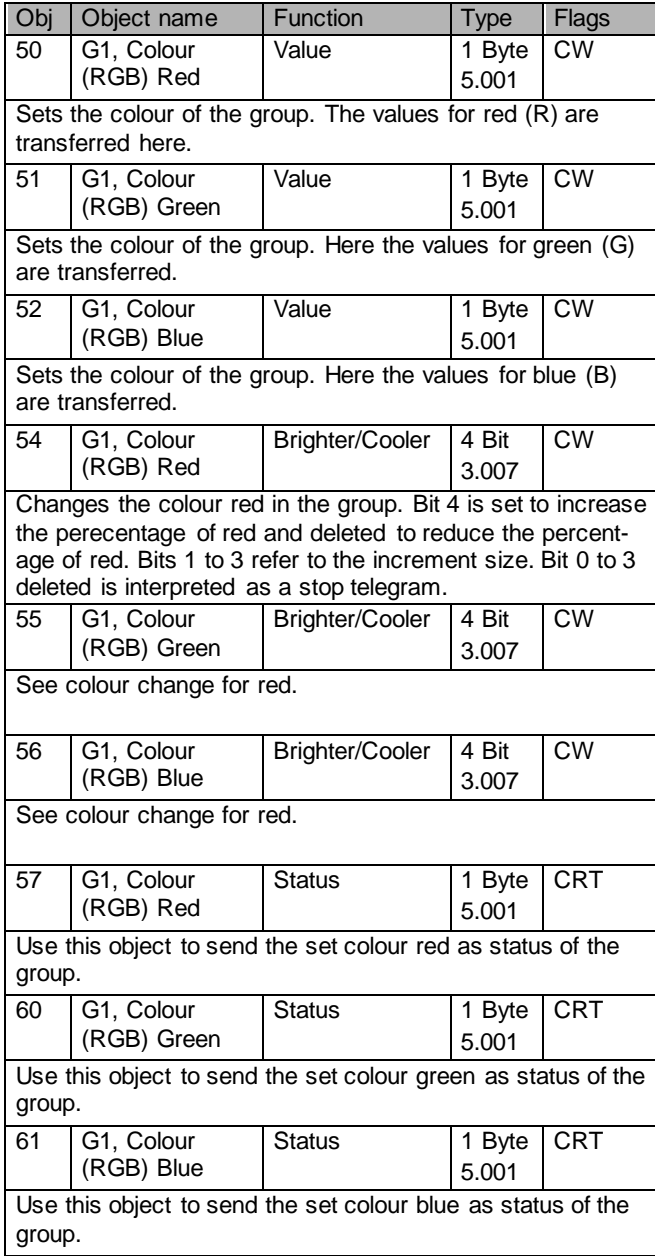

#### <span id="page-14-1"></span>**HSV**

The colour is set as an HSV value which consists of hue, saturation and value.

The value (V) is set via the value object 41. Further objects are displayed for the hue (H) and saturation (S).

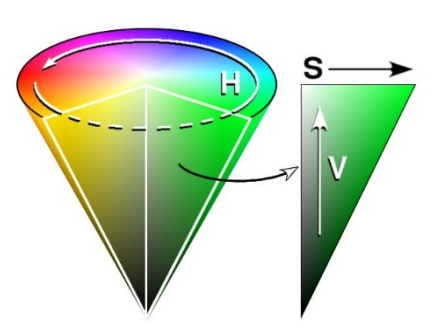

#### *Figure 4: HSV-colour spectrum (Source: wikipedia)*

The hue is set as a value between 0° and 360° and hence rotates around the colour circle. This means that this value is required to reach all colours in the colour circle.

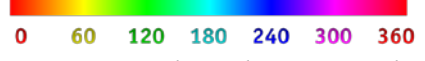

*Figure 5: HSV-colour value (Source: Wikipedia)*

The values for saturation and intensity range from 0 to 100%.

Complete saturation and full intensity are reached by selecting 100%.

<span id="page-14-2"></span>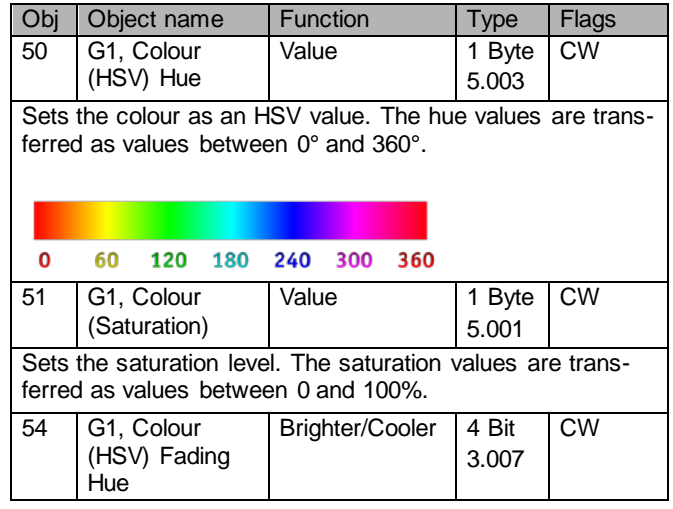

## **Sch hneider**<br>**F**Electric

# **KNX DALI-Gateway Basic REG-K/1/16/64**

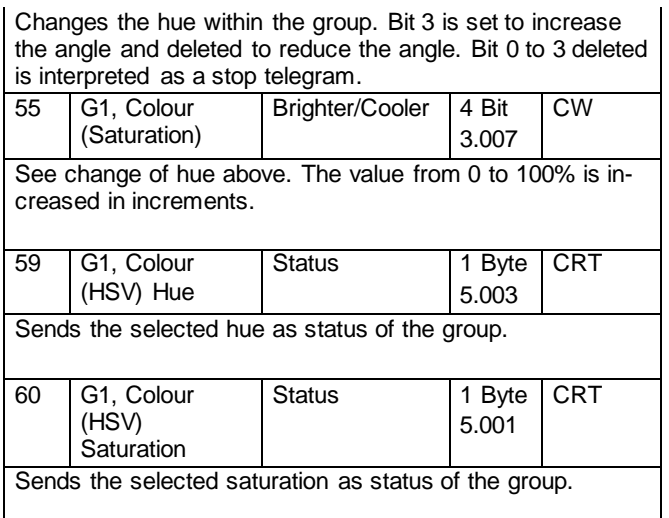

### <span id="page-15-0"></span>**RGBW (DPT 251.600)**

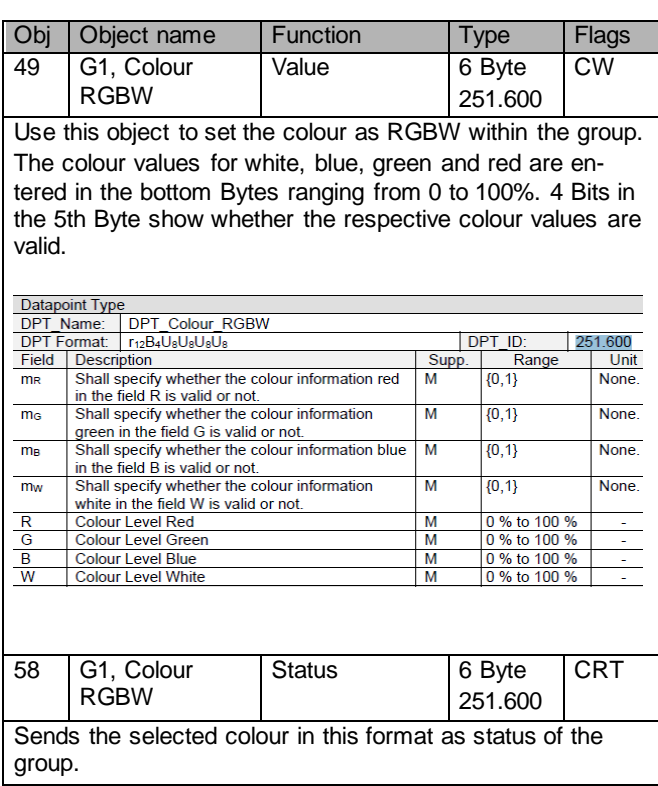

## <span id="page-15-1"></span>**RGBW (separate objects)**

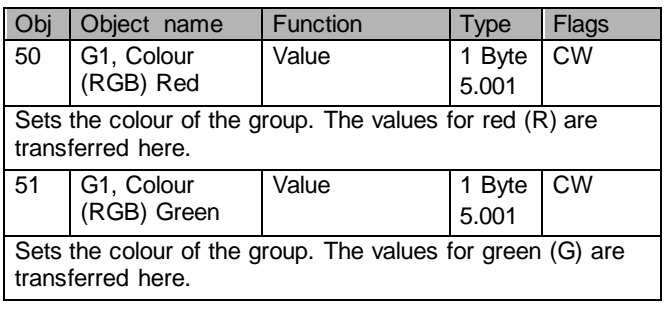

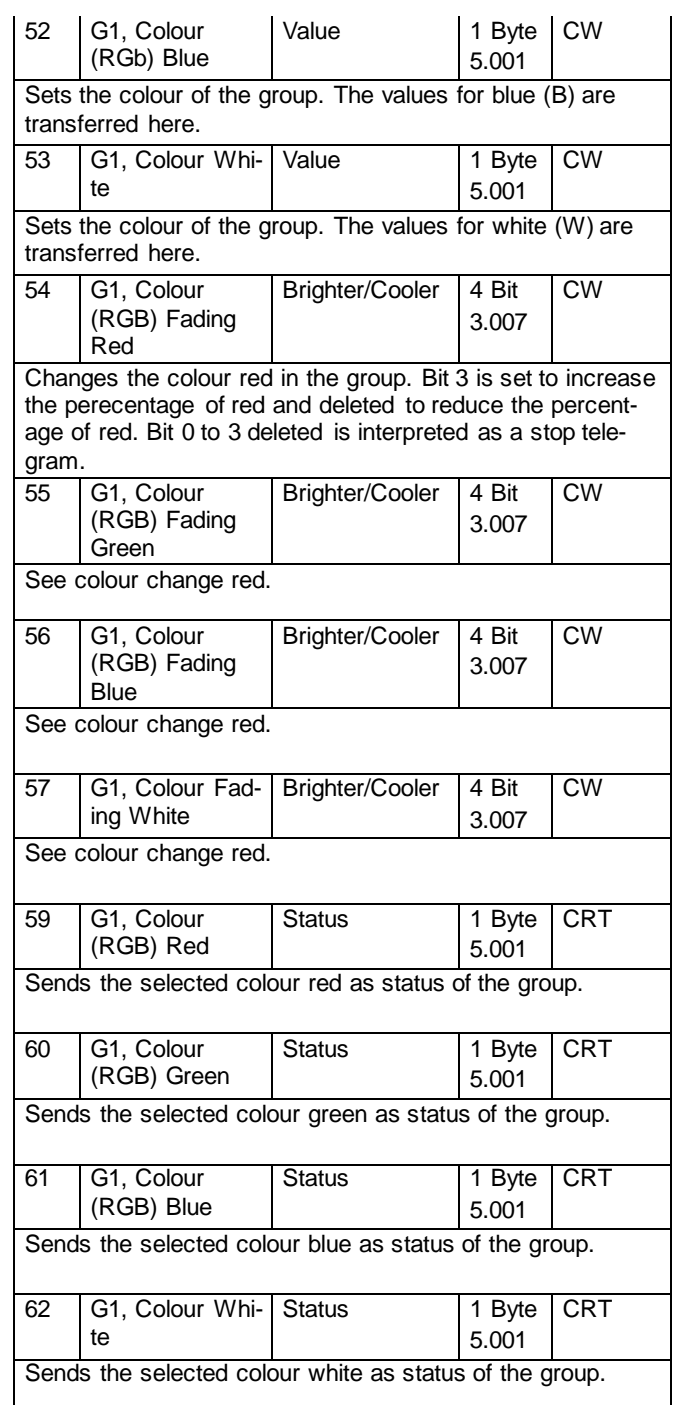

## <span id="page-15-2"></span>**HSVW (separate objects)**

### <span id="page-15-3"></span>**See chapter:**

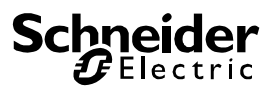

<span id="page-16-0"></span>**[HSV](#page-14-2)** 

#### <span id="page-17-0"></span>**XY (DPT 242.600)**

The colour is identified through an XY value between 0 and 1.

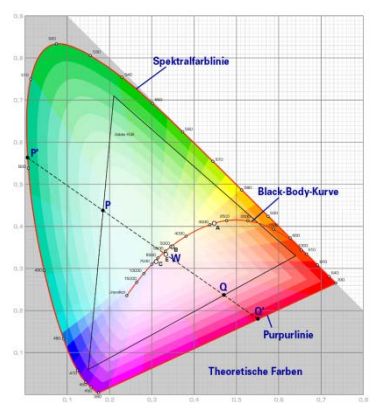

*Figure 7: XY-colour spectrum (Source: Wikipedia)*

This value range is converted into a range from 0 to 65535 (2 Byte floating point) in the KNX.

The value 65535 corresponds to value 1 in the diagram.

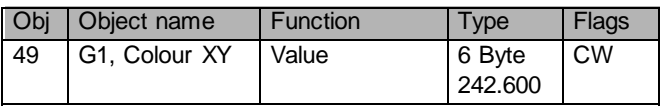

This object is used to set the colour in the group via XY coordinates.

The brightness level is entered in the lower Byte ranging from 0 to 100%. This is followed by the Y and X-coordinates ranging from 0 to 65535.

2 Bits in the upper Byte show whether the XY values and brightness levels are valid.

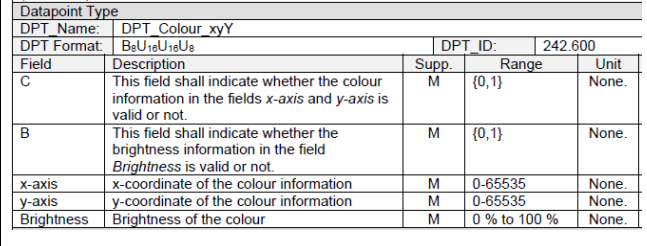

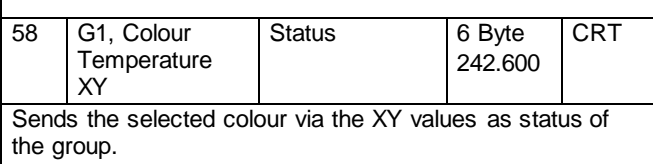

#### <span id="page-17-1"></span>**XY (separate objects)**

Obj Object name Function | Type Flags

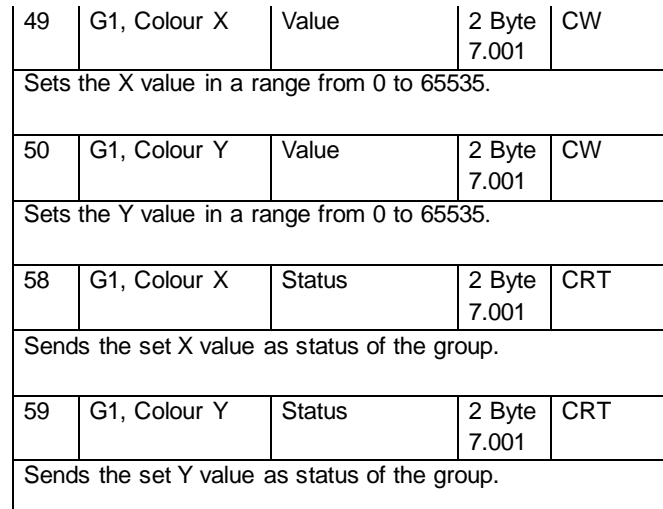

#### <span id="page-17-2"></span>**Objects for scene control**

The Sceneobjects are collected in the Scene Channel.

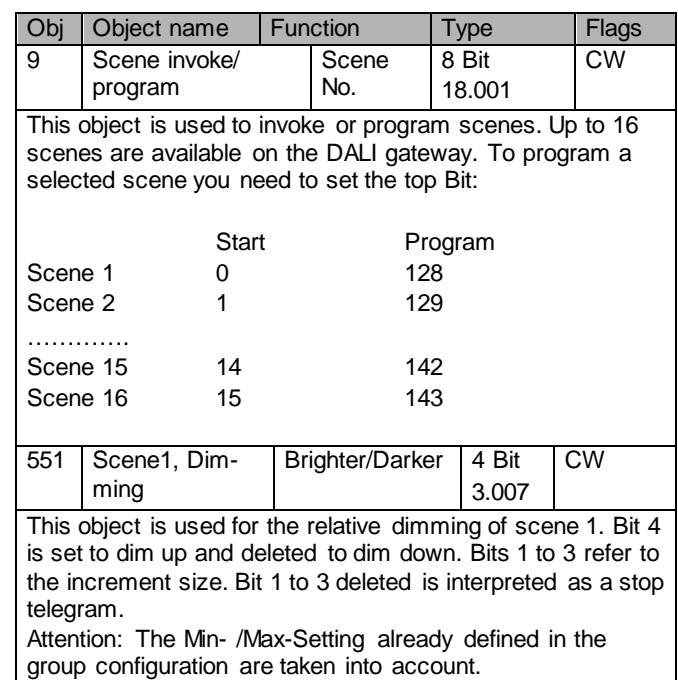

#### <span id="page-17-3"></span>**ETS parameters**

The ETS parameters of the device are distributed across different parameter pages. To simplify the overview, only the parameter pages of the device selected in the function tree are displayed.

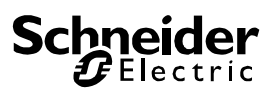

#### <span id="page-18-0"></span>**General**

Three parameter pages are available under the heading "General". The parameters are described below.

#### <span id="page-18-1"></span>**Parameter page: Behaviour**

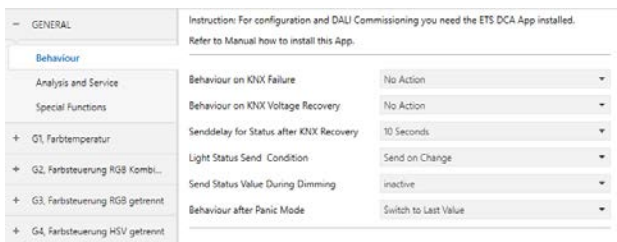

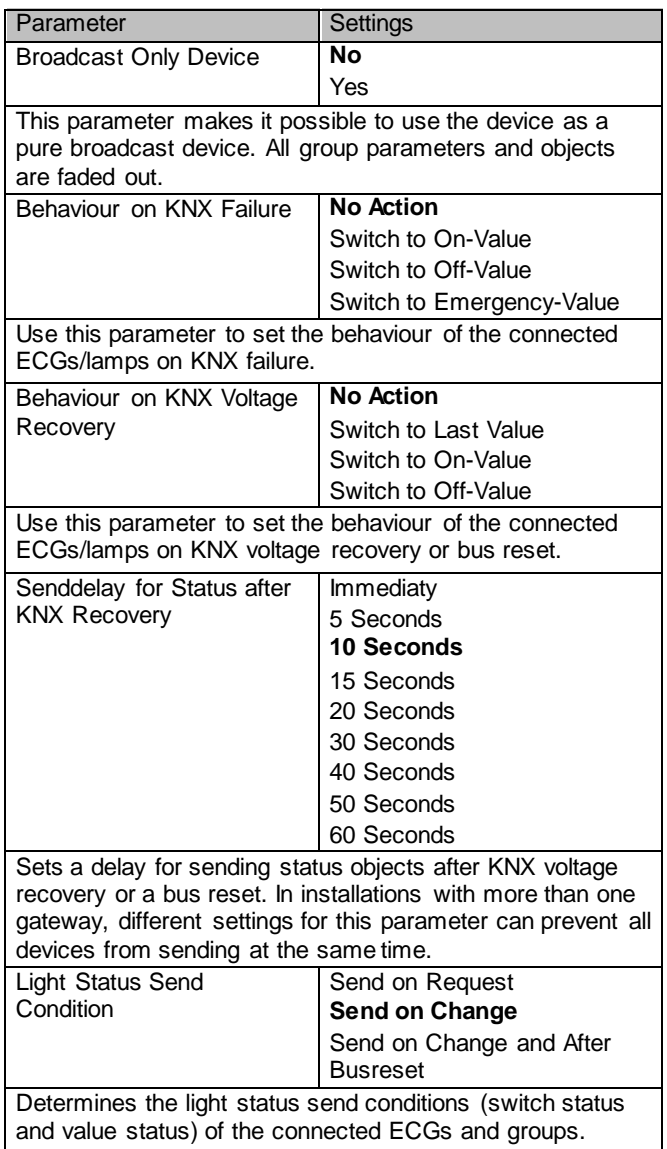

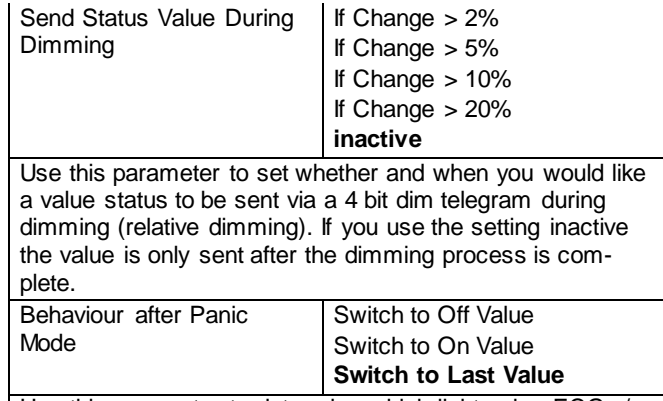

Use this parameter to determine which light value ECGs / lamps are to adopt after the panic mode has finished. If you use 'Switch to Last Value', the value prior to the panic mode is saved and the lamp returns to this value afterwards.

#### <span id="page-18-2"></span>**Parameter page: Analysis and service**

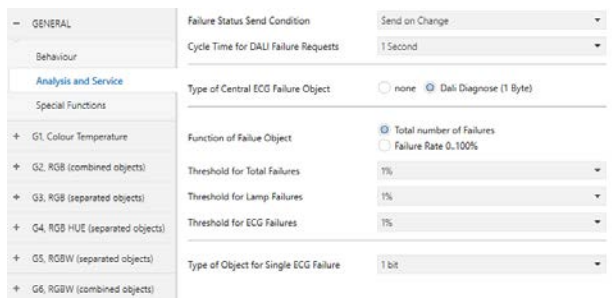

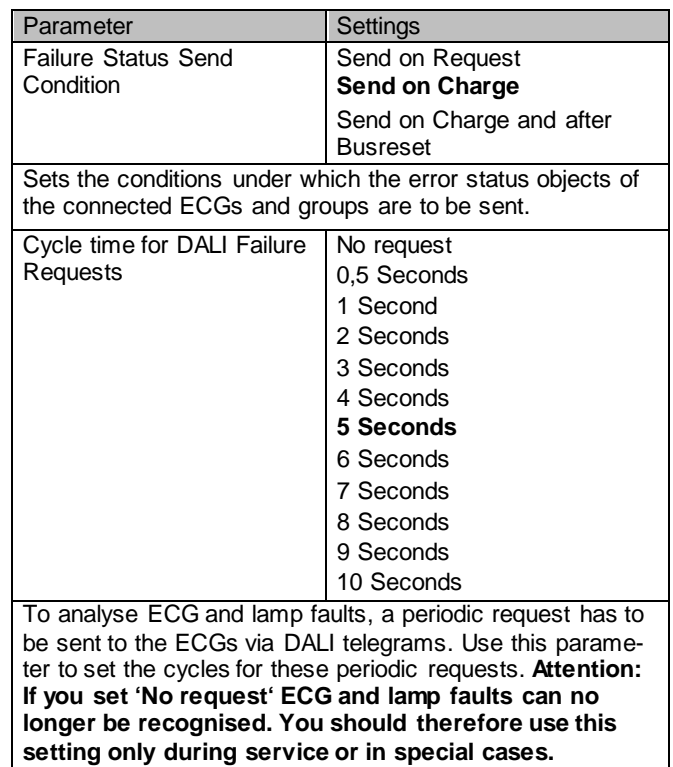

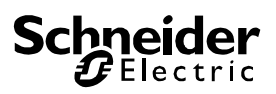

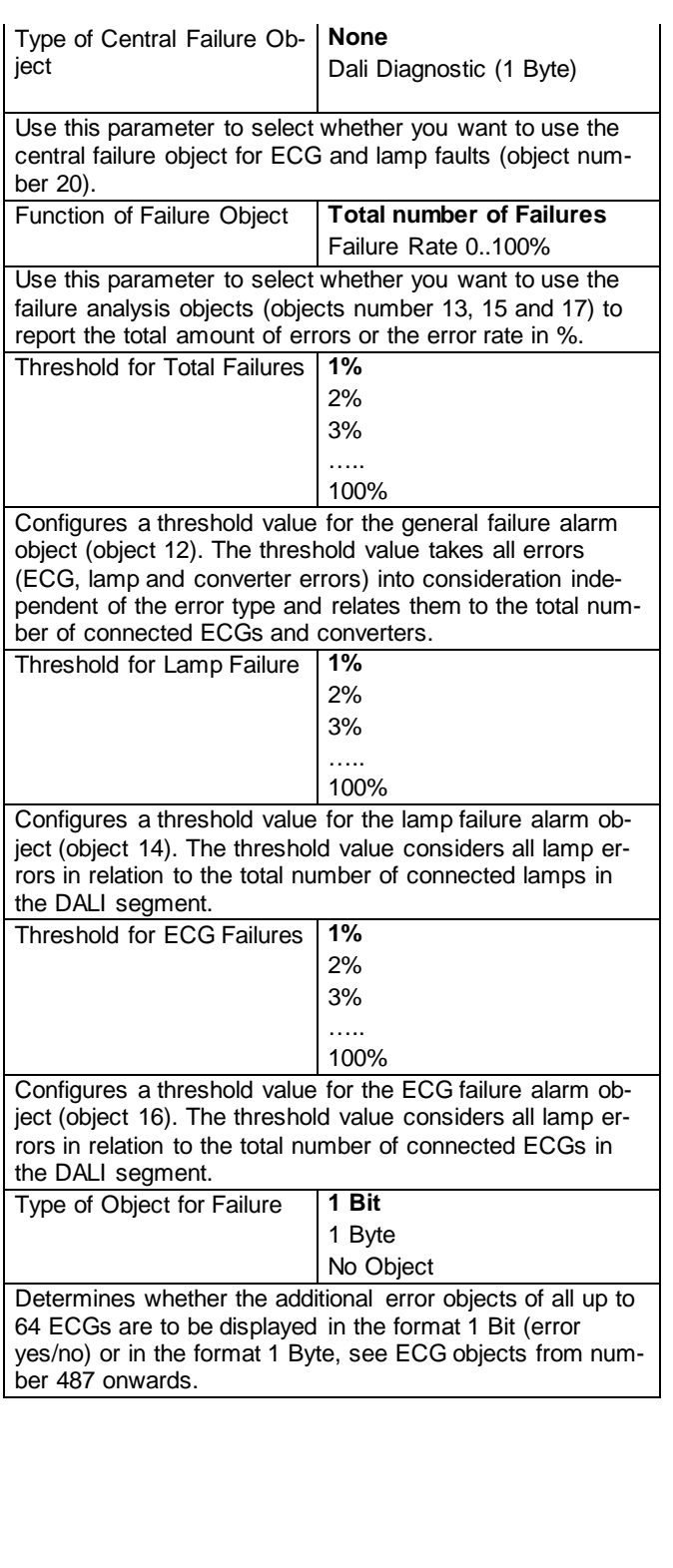

### <span id="page-19-0"></span>**Parameter page: Special functions**

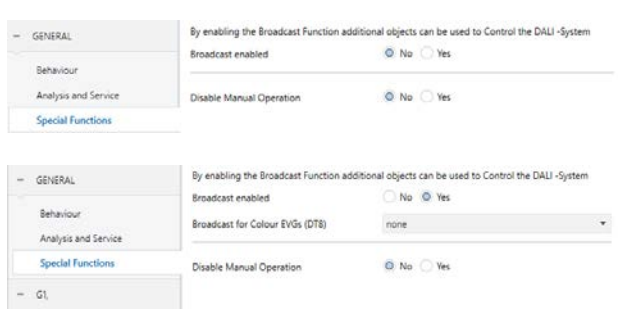

<span id="page-19-1"></span>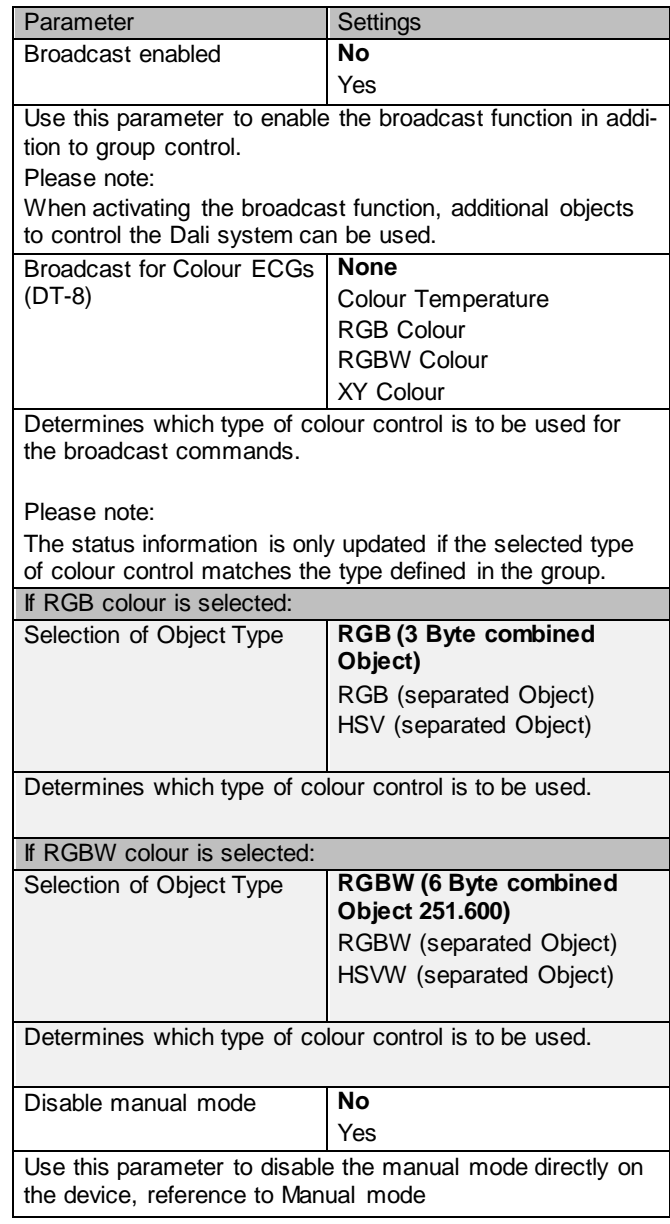

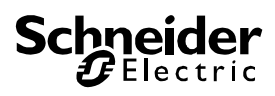

### <span id="page-20-0"></span>**Group**

Three parameter pages are available for group settings. The parameters are described below.

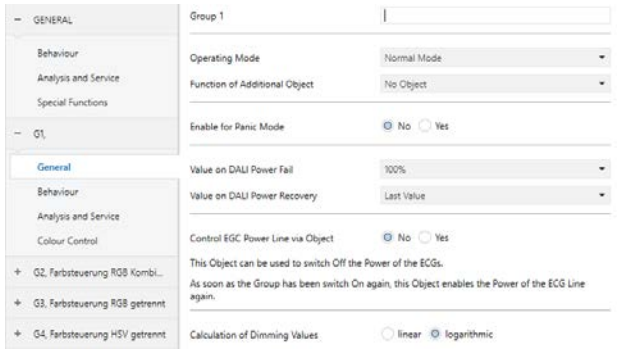

### <span id="page-20-1"></span>**General**

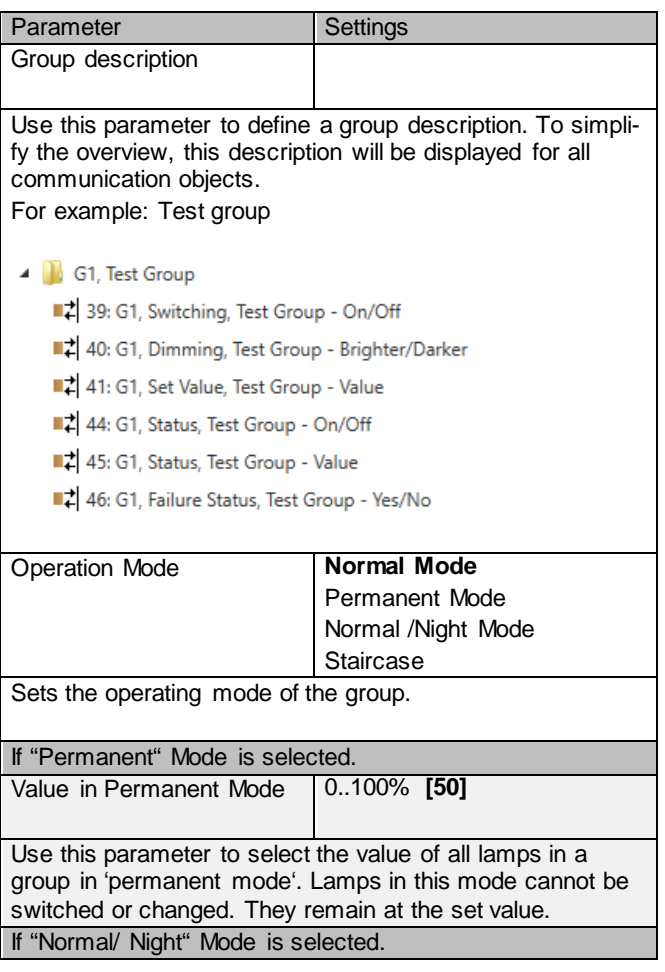

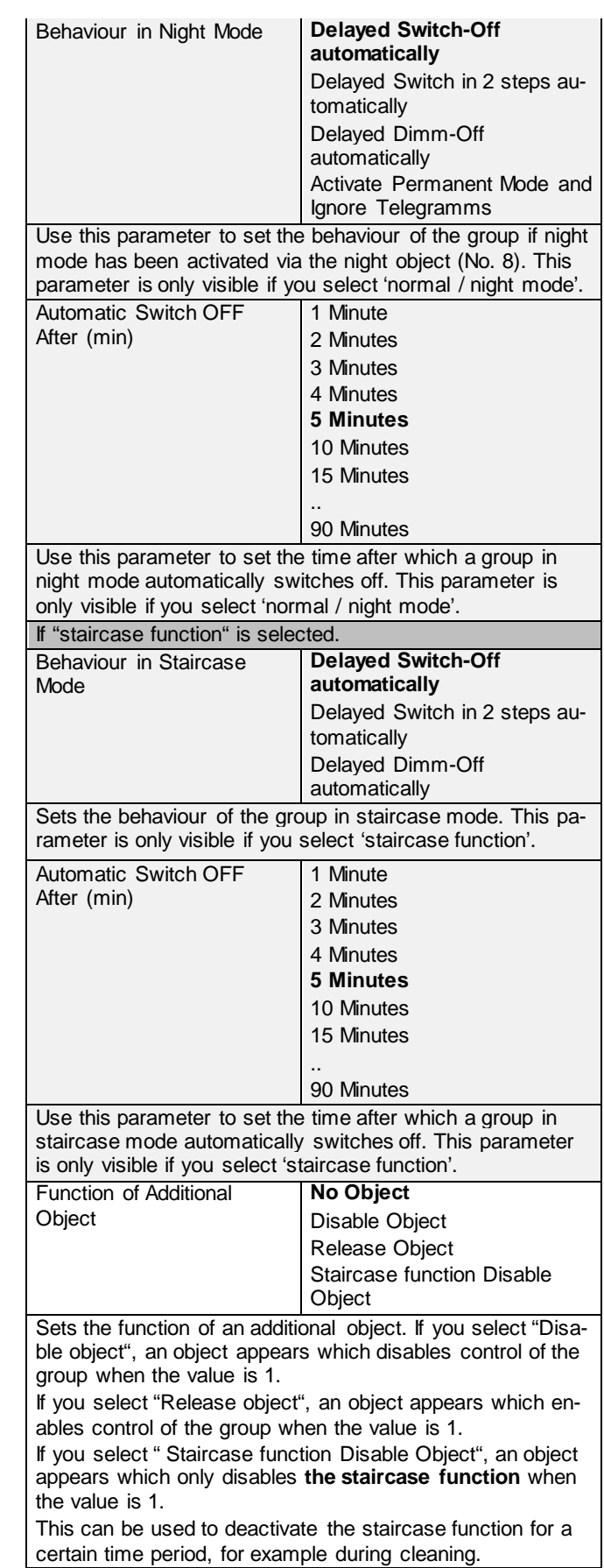

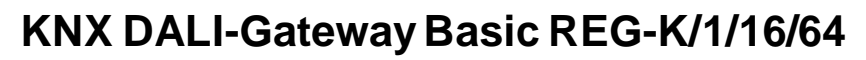

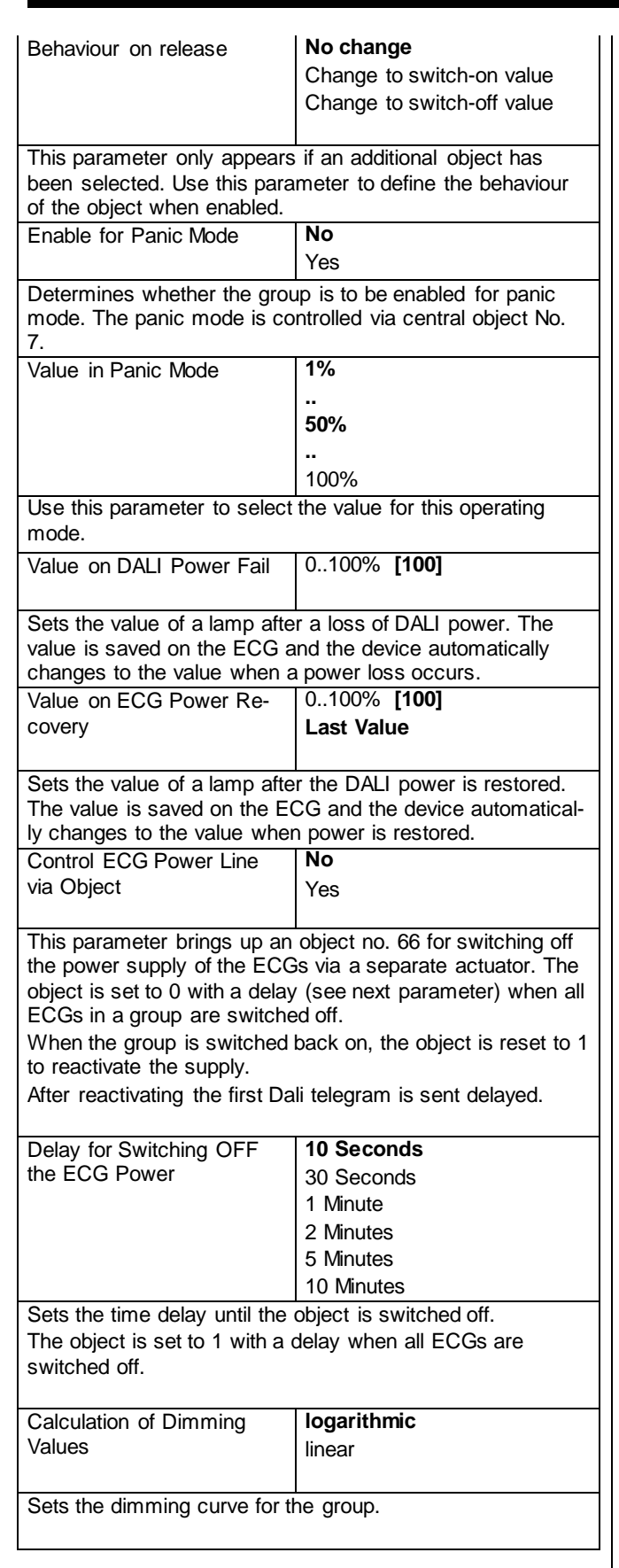

#### <span id="page-21-0"></span>**Behaviour**

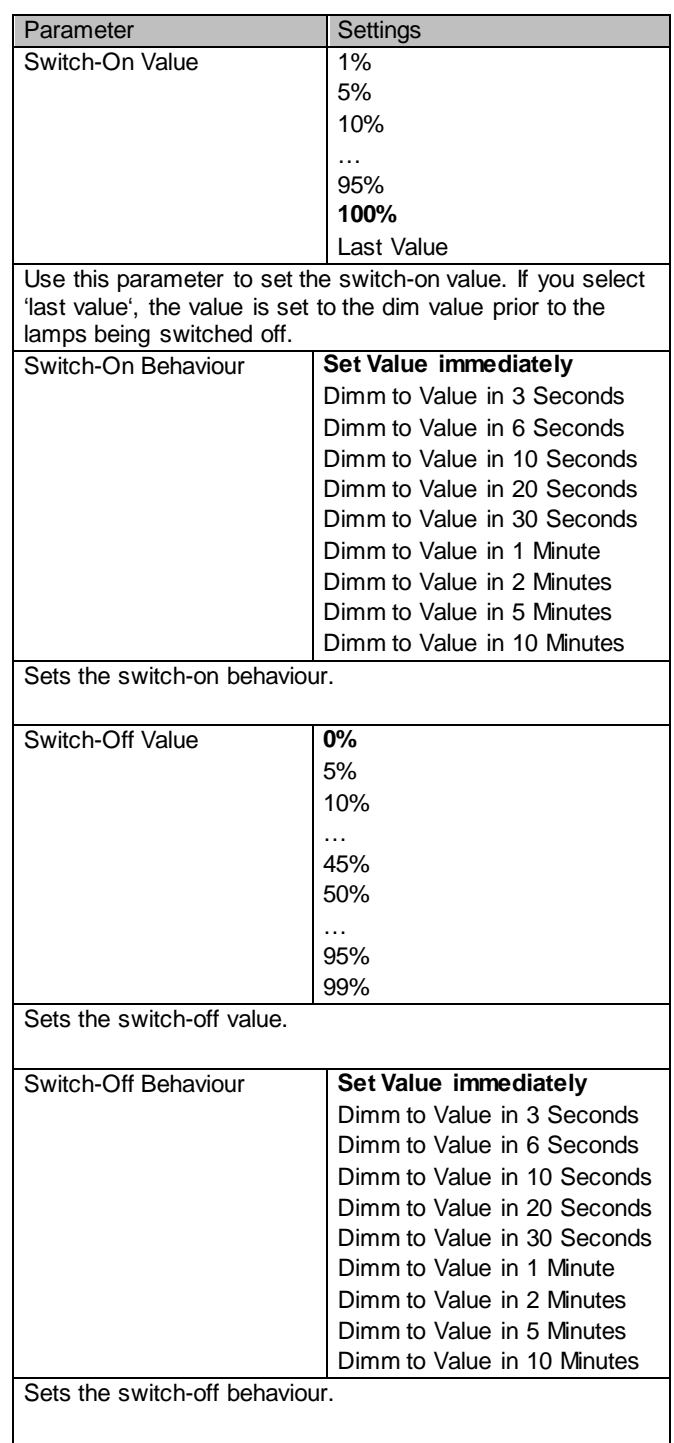

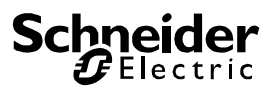

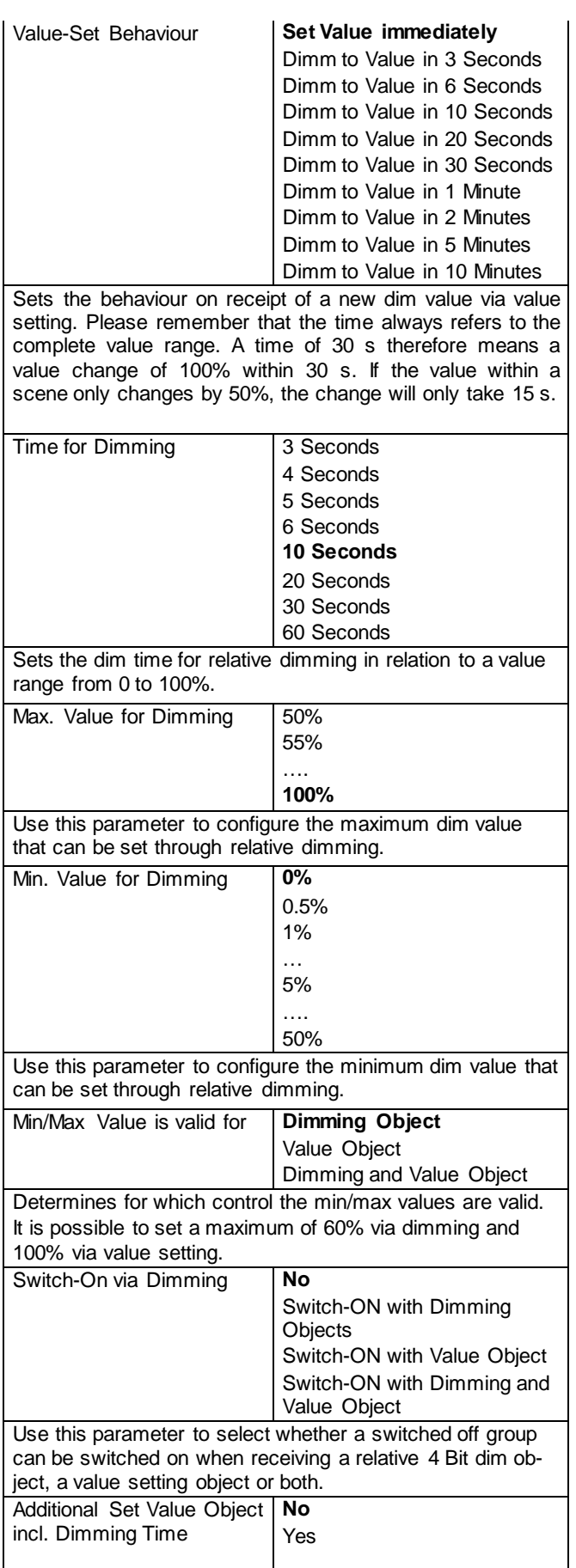

Use this parameter to select whether the value object should be used with the combined dimming time (DPT 225.001), see object No. 42.

Please note:

If you select the 3 Byte object (combination of value and dimming time) the dimming time is ignored in the ETS.

### <span id="page-22-0"></span>**Analysis and service**

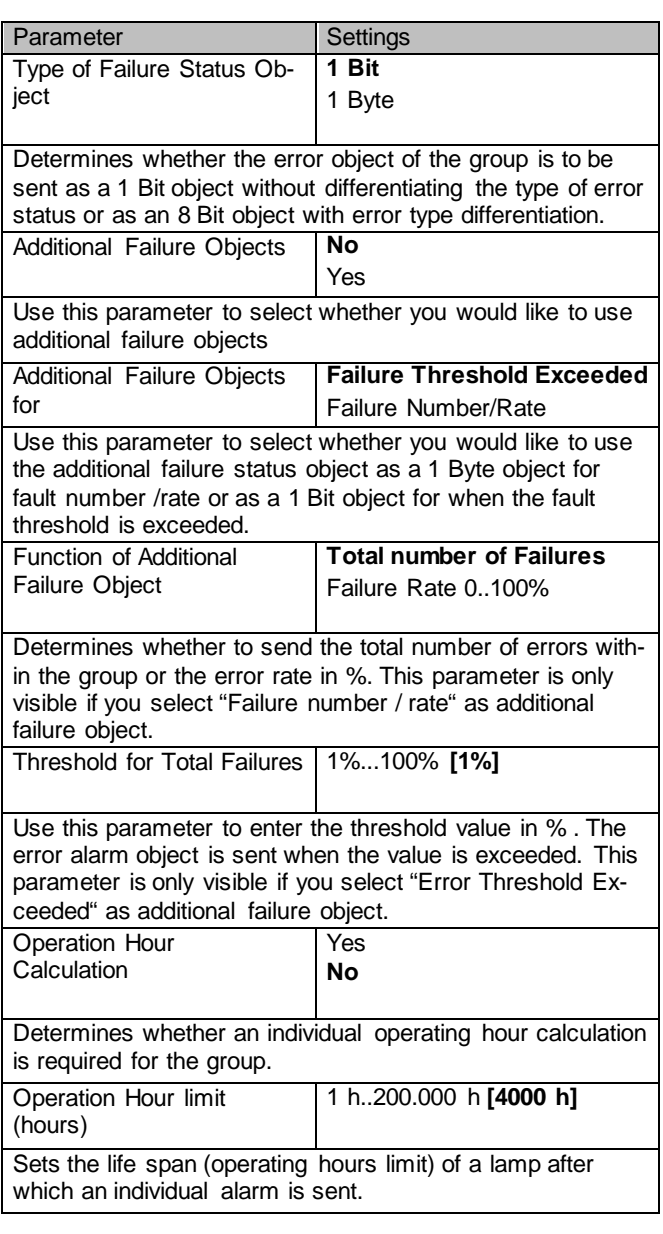

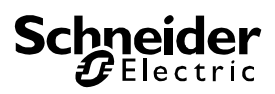

### <span id="page-23-0"></span>**Colour control**

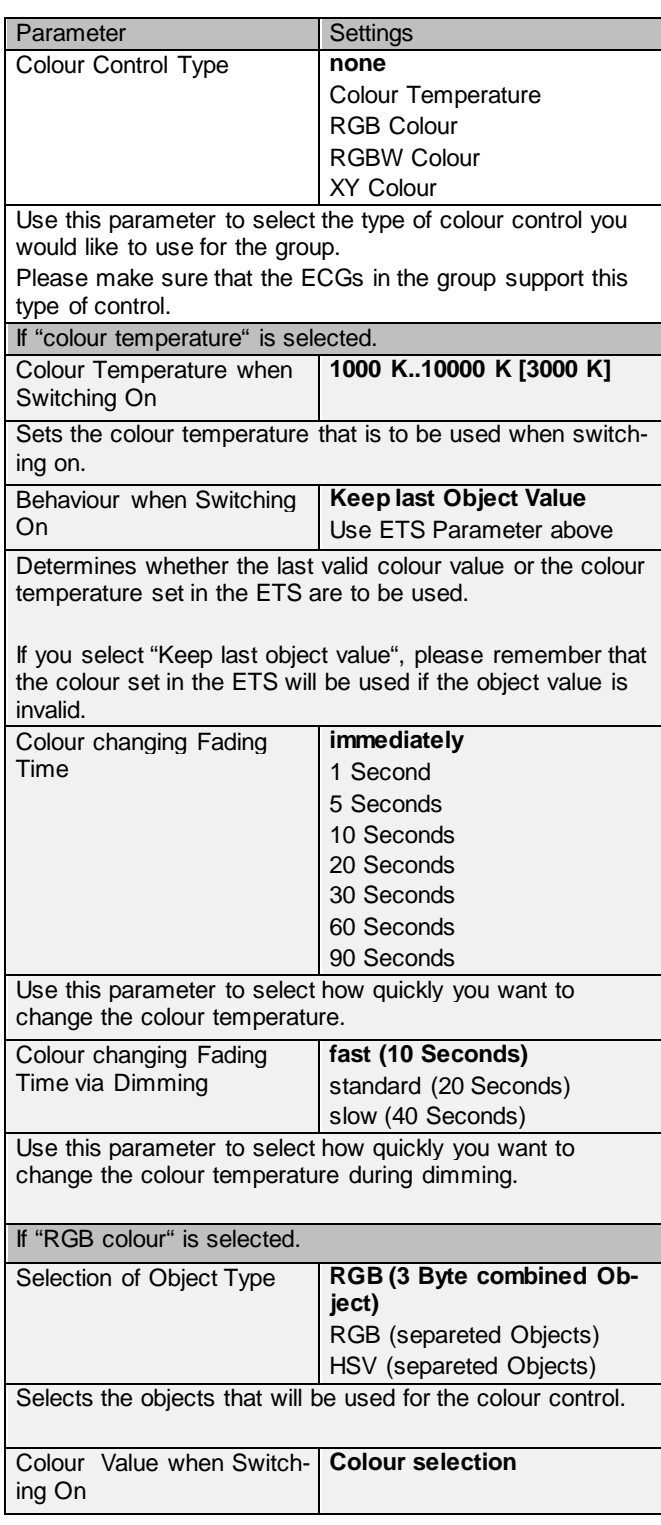

Use this parameter to define the colour for switching on. An ETS window appears from which the colour can be selected.

 $12124$ 

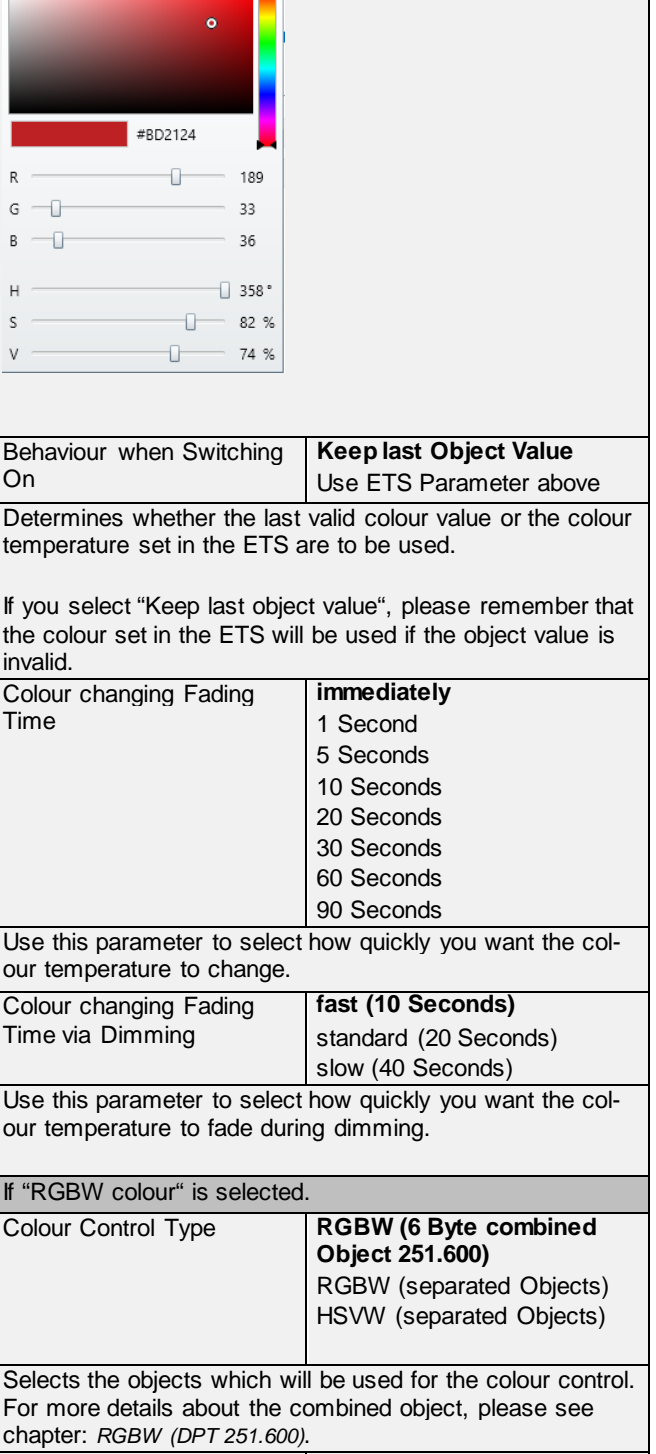

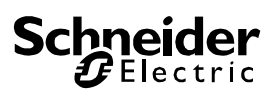

Use this parameter to define the colour for switching on. An ETS window appears from which the colour can be selected.

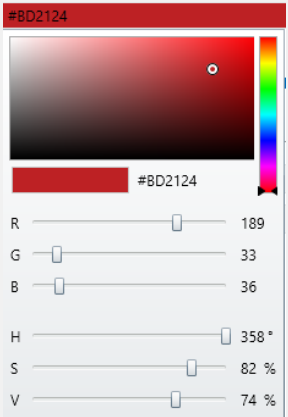

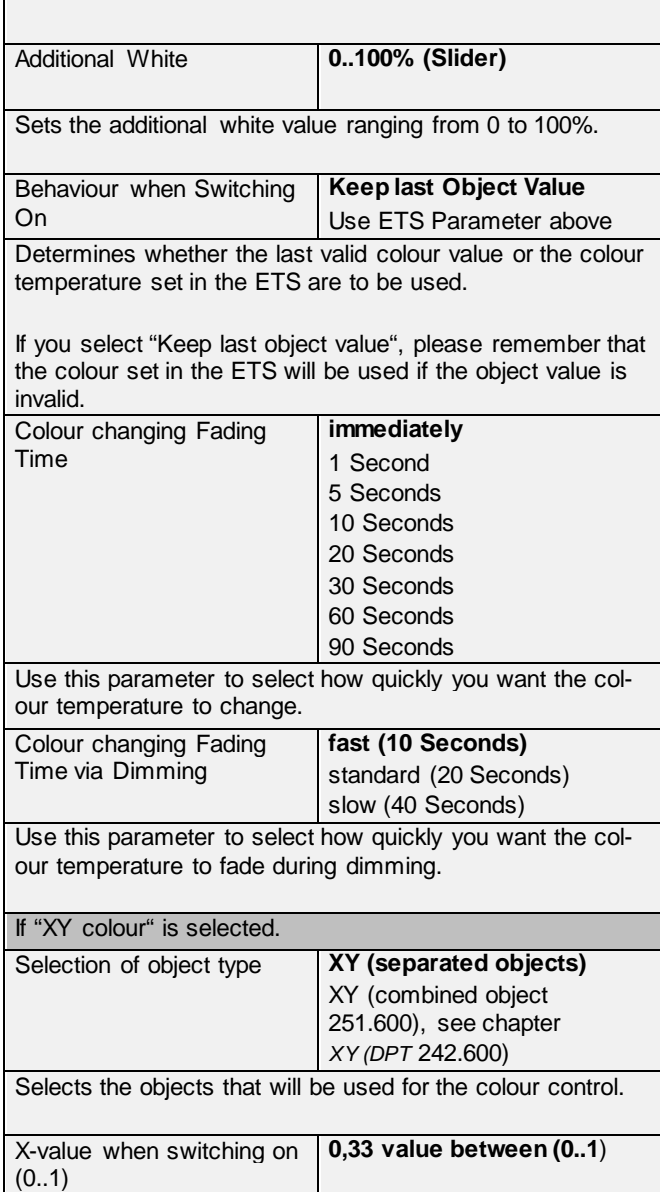

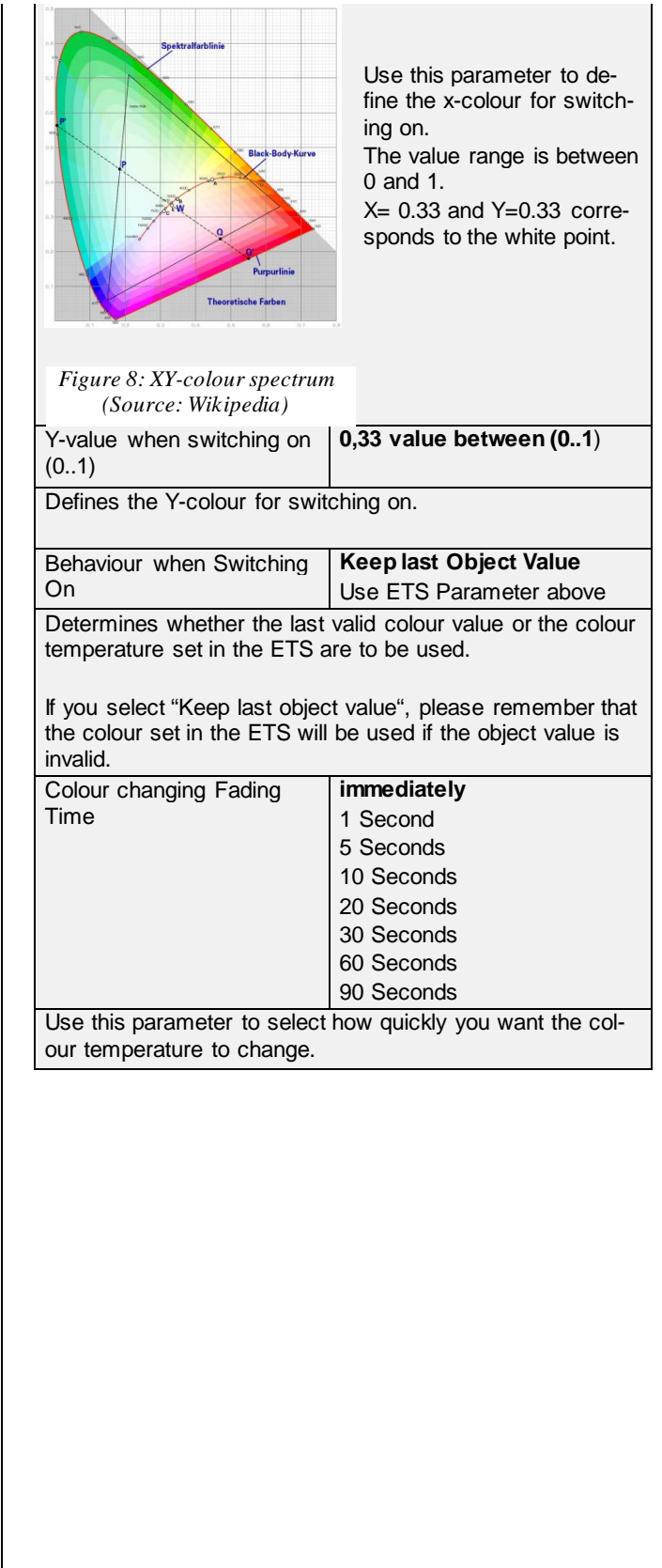

#### <span id="page-25-0"></span>**DALI commissioning**

Following the physical installation and wiring of the DALI ECGs and lights and the electronic commissioning, the connected ECGs need to be learnt-in.

To do so, please open the commissioning site in the DCA:

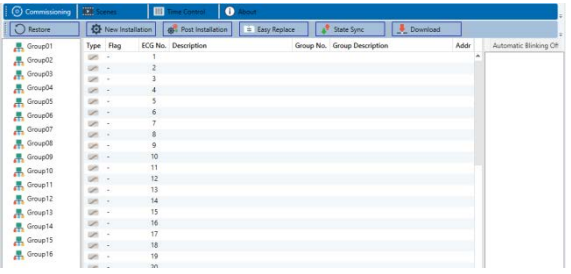

The group configuration is displayed in a tree structure on the left-hand side. The middle part shows a table for the ECG configuration and names. A list on the righthand side shows the actual devices found in the system that have not yet been identified. During the planning phase the list is empty as the ETS is not yet connected to the system.

To start with you should plan and name the ECGs. Use the description field to enter a name (light number, room number, etc).

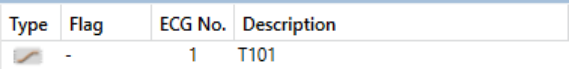

Double-click to display an editing window which will allow you to enter a maximum of 30 characters opened.

Now assign the individual ECGs to their corresponding groups. Use drag and drop to pull the ECGs onto the required group in the tree structure on the left-hand side.

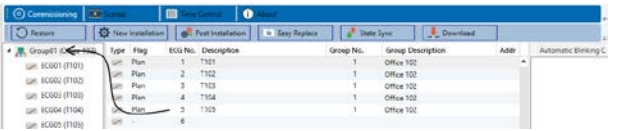

Once an ECG has been assigned to a group via drag and drop, the group number is automatically displayed in the 'group number' field of the ECG configuration table. You can enter a user-friendly name for the group in the adjacent 'group description' field. ECG and group names are automatically shown in the group configuration tree (displayed in brackets) as well as in the description of the ETS communications objects. Alternatively you can also name groups via the parameter pages:

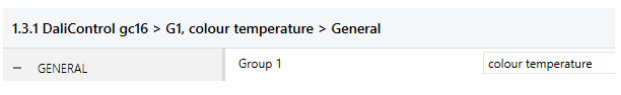

Having user-friendly names makes it much easier for the system integrator to link group addresses with communication objects.

4 G1, Office 102 39: G1. Switching. Office 102 - On/Off 40: G1, Dimming, Office 102 - Brighter/Darker 41: G1, Set Value, Office 102 - Value #2 44: G1, Status, Office 102 - On/Off #2 45: G1. Status, Office 102 - Value 46: G1, Failure Status, Office 102 - Yes/No 49: G1, Colour Temperature, Office 102 - Value 50: G1, Colour Temperature relative, Office 102 - Value 54: G1, Colour Control Fading, Office 102 - Warmer/Cooler 58: G1, Colour Temperature, Office 102 - Status

Once the planning, parameter setting and linking of group addresses have all been completed the DALI segment can be commissioned. To do so, please connect the commissioning PC with the ETS to the KNX system via an interface (RS-232, USB or IP). Once the connection is active, you need to program the physical address of the gateway. The communication between the plug-in and the gateway is based on the physical address.

Use the 'commissioning' page and the 'new installation' button to start the teach-in process of the connected DALI segment.

New Installation

During the teach-in process all ECGs are automatically recognised and each ECG is assigned a short address from 0 - 63. Depending on the size of the connected DALI segment the process can take up to 3 minutes.

A bar in the bottom right hand corner indicates how far this process has progressed. At the same time a display also informs about the current process and the number of ECGs that have so far been found.

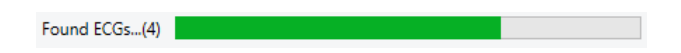

Once the teach-in process is complete, all ECGs that have been found are displayed in the list of non-identified devices on the right-hand side.

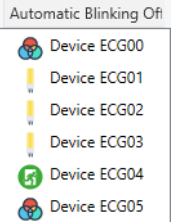

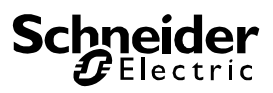

To identify the devices switch the corresponding lamp on and off. If you select an ECG and press the right mouse button, a context menu appears from which you can select the required function.

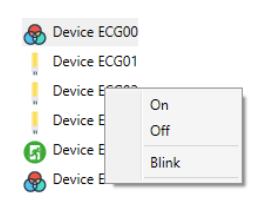

Alternatively, you can also tick 'on' in the box 'Flash automatically'.

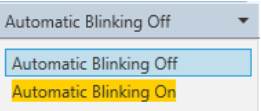

In this case, the flash mode of an ECG starts by itself when a device is selected.

The context menu is also available at group level. During the identification process it might be useful to switch certain groups or all connected lamps on or off. You can also send broadcast commands via the context menu, in order to, for example, switch all lights on or off.

Once an ECG has been identified, you can drag and drop it onto the previously planned element in the ECG configuration table.

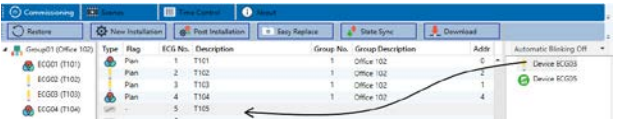

Once an ECG has been dragged into the ECG configuration table, it disappears from the list of non-identified ECGs. At the same time the 'PLAN' flag in the configuration table shows that the ECG has been assigned to the planned element. The last colum in the table shows the real ECG short address. Please make sure that the short address is between 0 and 63.

If an ECG has been wrongly assigned, it can be moved back to the list of non-identified devices using the same drag& drop mechanism.

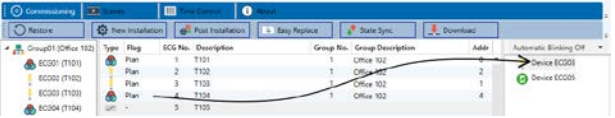

The element in the configuration table is now available again (Flag: 'PLAN  $(E)$ '  $\rightarrow$  Empty) and the ECG reappears in the list of non-identified devices from where it can now be moved to a different element if required.

Please remember that at this point all operations that have been performed are only displayed in the work

space. They are not immediately loaded onto the DALI gateway.

To start the process of downloading the settings onto the gateway and the ECGs, you must press the 'Download' button.

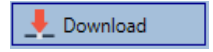

The download can take up to 1 minute. The progress bar informs about the current status.

Once the download is complete, all previously planned ECGs are programmed in the system with the DALI configuration. The respective devices are marked with an 'OK' flag in the ECG configuration table.

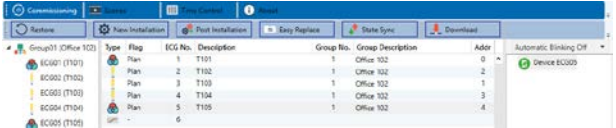

**Attention: Please remember that the download on the 'commissioning page' only programmes the DALI configuration data onto the gateway and ECGs. The actual ETS application with parameter settings and group addresses still has to be downloaded onto the device.**

This is done, as usual, via the normal download process in the ETS.

### <span id="page-26-0"></span>**ECG info and errors**

During the commissioning lamps/ECGs are identified visually (ON, OFF, flashing). It is therefore crucial that all lamps and ECGS operate correctly. If the gateway identifies a lamp or ECG fault during the installation process, the ECG concerned is highlighted in red.

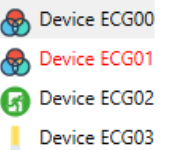

Faults are displayed both for non-identified devices (right tree) and for ECGs that have already been assigned (middle table).

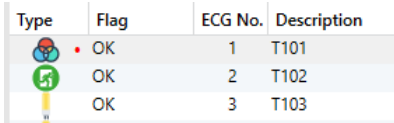

Errors are marked with a red dot. Detailled information is available via double-click (see next chapter).

As the view is not automatically updated and as it may take a few minutes for the DALI gateway to recognise a

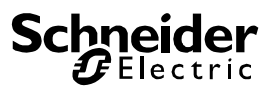

fault, we recommend that you press the 'State Sync' button a short while after the installation.

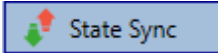

This ensures that the displayed status is updated with the actual status and any faults that may have been detected in the meantime are displayed correctly.

Attention: If an ECG fault already exists during the search process of the initial installation, the device is usually not detected. This means that the number of ECGs found does not correspond to the number that was expected. ECG faults are only displayed in the manner described above if the ECG concerned has been previously programmed and is known to the gateway.

### <span id="page-27-0"></span>**ECG and group detail info**

In addition to the ECG faults, further ECG info is exported or displayed.

This information includes:

- Long address
- Short address
- Device type
- Device subtype (important for colour ECGs DT-8)
	- o TC: Temperature Colour<br>
	o XY: XY Colour
	- XY: XY Colour
	- o RGBW: RGB or HSV Colour
- Device subtype (important for emergency ECGs DT-1)
	- o SW: switchable emergency lights<br>
	o NSW: non switchable emergency
	- NSW: non switchable emergency lights
- **Error status**

For DT-8 ECGs with colour temperature control the following are also displayed:

- Min. temperature
- Max. temperature

Press the "State Sync" button to export and update the information.

State Sync

The process can take a few seconds:

Read device status data...

#### <span id="page-27-1"></span>**ECG info in the right-hand side tree**

Additional information for the ECGs is displayed via tooltip in the tree on the right-hand side:

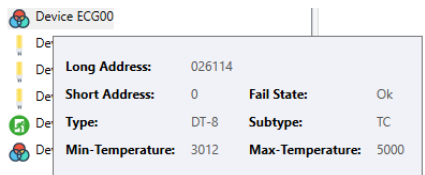

To activate the tooltip, hover over the position with the mouse.

#### <span id="page-27-2"></span>**ECG info in the ECG table**

Double-click to open another window with further details.

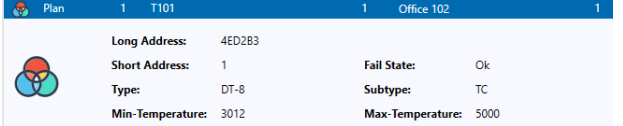

#### <span id="page-27-3"></span>**Group info in the group tree**

Additional information for the group is displayed via tooltip in the group tree.

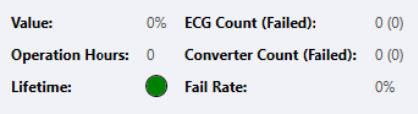

### <span id="page-27-4"></span>**Operating DALI devices**

The DALI devices can be controlled in four different ways.

#### Broadcast:

In this case telegrams that all participating devices react to are sent to the DALI bus.

The commands are executed by all ECGs even if they have not yet been commissioned. Therefore these commands work independently of the status of the DALI system.

#### Group control:

In this case group telegrams are sent so that a particular group can be controlled. For this process to work correctly, the ECGs have to have been assigned to groups and the configuration has to be downloaded onto the gateway.

ECG control: In this case, ECGs can be individually controlled.

#### Emergency (Converter)

The emergency converter can be set into inhibit mode. If the power supply for the connected emergency lights is turned off within 15 minutes after activating the converter inhibit mode, the lights are turned off instead of changing into emergency mode. This operating mode may be necessary during the commissioning and installation process to prevent constant emergency lighting and battery discharge.

#### Initialize ECG

This function is only available in the right tree. This can be used to completely delete an ECG. After this action, it is no longer present and can only be found by a post installation. Therefore, this action must be confirmed by the operator:

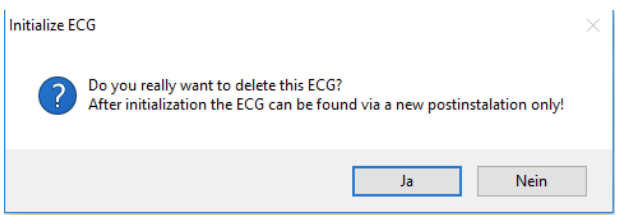

The DCA offers different options to activate these commands. The gateway must be commissioned and a connection to the gateway must be available for all of the options.

Group menu in the left-hand side tree:

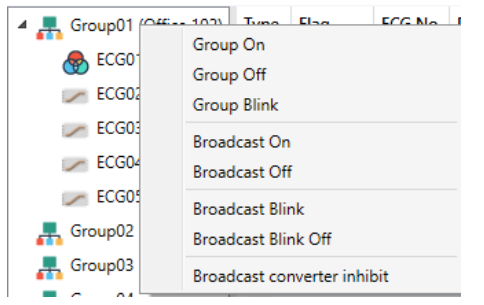

#### Context menu in the ECG table:

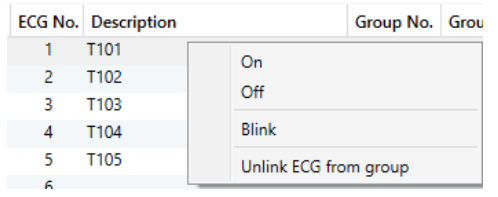

ECG menu in the right-hand side tree:

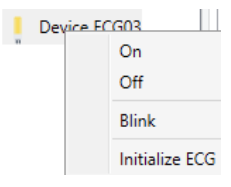

The following commands are available:

- On
- Off
- Blink
- Initialize ECG

#### <span id="page-29-0"></span>**Post Installation**

If you would like to enlarge an already commissioned DALI segment with new ECGs or would like to replace several faulty ones in the segment, please use the "post installation" function.

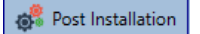

When you start the post installation in the ETS, the gateway first checks if all previously configured ECGs are still available in the segment. ECGs that no longer exist or cannot be found are deleted from the gateway's internal memory.

Important instruction:

Please ensure that all ECGs are powered at the time of post installation to avoid that those ECGs are deleted from the gateway memory.

In case of the special parameter setting 'Control ECG Power Line via Object' the object to power on the ECGs is sent automatically.

Then the segment is searched for new ECGs. Newly found devices are inserted into any existing gaps or added on at the end.

(Attention: Please remember that the maximum number of ECGs within a segment is 64!)

As the position (short address) of a newly found device is allocated randomly, you need to identify the lights and if required assign them to groups.

Afterwards the ECGs can be assigned to a group.

### <span id="page-29-1"></span>**ECG Easy Replacement**

When a DALI segment is commissioned, the short address, group assignment (if applicable) and other configuration data are programmed onto the ECG's internal memory. If you need to replace an ECG because of a fault, you need to program this data onto the new device. The KNX DALI-Gateway Basic REG-K/1/16/64 offers a function that makes it possible to quickly and easily replace individual ECGs. The "ECG quick exchange" can be started in the ETS.

 $\equiv$  Easy Replace

The gateway first checks if any of the configured ECGs that are known to it have been reported as faulty. Then the segment is searched for new, unknown devices. If a new device is found, all configuration details of the old ECG are automatically programmed onto the new one and the installation is immediately ready again for operation.

However, the ECG quick exchange only works if just one ECG within a segment is faulty and replaced by a new one. If several devices are faulty, the ECGs have to be identified and you must use the post installation function.

Please also remember that the quick exchange is only possible for devices of the same type. You cannot, for example, replace an ECG for self-contained battery emergency lamps with a device for LEDs.

If a quick exchange is not possible because of any of the conditions above, the gateway terminates the process with an error code. The different error codes have the following meaning:

Error type 7: No ECG fault Error type 8: More than one ECG faulty Error type 9: No new ECG can be found Error type 10: ECG has wrong device type Error type 11: More than one new ECG

### <span id="page-29-2"></span>**Data backup and DALI configuration**

This command is used to completely restore a KNX DALI-Gateway Basic REG-K/1/16/64, for example, by replacing it with a completely unprogrammed device.

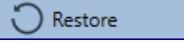

In this case all Dali relevant data from the ETS are written onto the device. Once this process is complete, the device is restarted automatically. This function only applies to the DALI configuration. It is therefore essential to carry out a normal ETS download for the ETS parameters and communication objects.

We recommend you do an ETS back-up after you have completed the configuration.

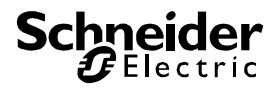

#### <span id="page-30-0"></span>**Scenes**

Scenes can be programmed in the DCA.

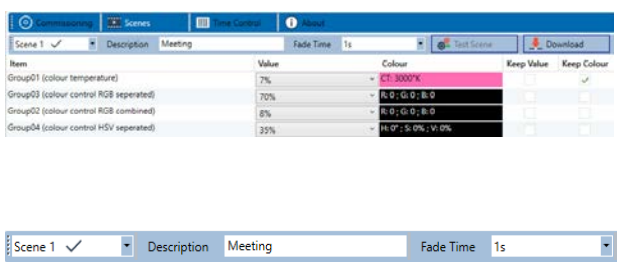

### <span id="page-30-1"></span>**Configuration**

You can enter a user-friendly name for each scene in the description field. The name can be up to 20 characters long. If you do not want a scene to start immediately but would prefer dimming it up to its final value, you can set the dimming time individually for each scene.

Please remember that the dimming time always refers to the complete value range. A time of 30s therefore means a value change of 100% within 30s. If the value within a scene only changes by 50%, the change will only take 15s.

Select the required scene from the drop down on the lefthand side.

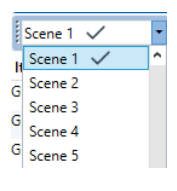

A "tick" means that the scene has already been defined.

Use drag and drop to pull the groups that are part of the scene into the scene window in the middle.

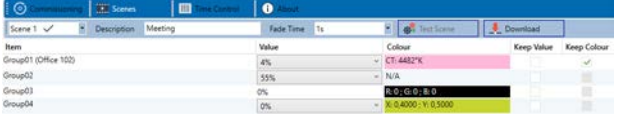

Enter the values required for the scene into each field.

• Value

A brightness level between 0 and 100% can be selected via a drop down field.

• Colour

Shows the colour according to type of colour control for this group. Use the context menu or simply double-click to open a window to select the colour.

Keep value

In this case the current value remains unchanged when the scene is invoked. The entry field for the value is disabled. Any entry in the value field is ignored.

Keep colour

In this case the current colour remains unchanged when the scene is invoked. The entry field for the colour is disabled. Any entry in the colour field is ignored.

To delete an entry, select a group and use drag and drop to move it back to the tree on the right-hand side.

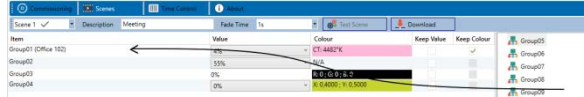

Alternatively, use the context menu (right click with the mouse) to delete an entry:

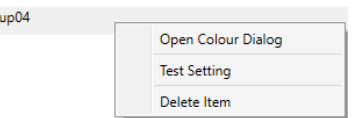

### <span id="page-30-2"></span>**Colour entries**

Gro

Each group can only support one type of colour control. The following window is shown for "colour temperature".

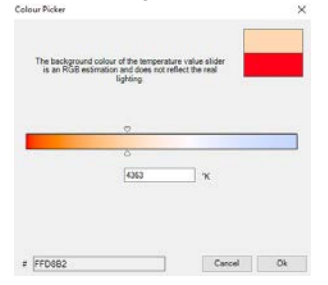

For RGB (RGBW) or HSV the window is as follows:

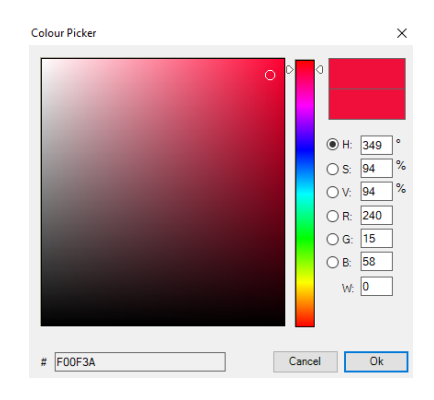

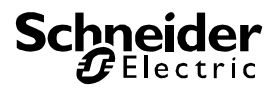

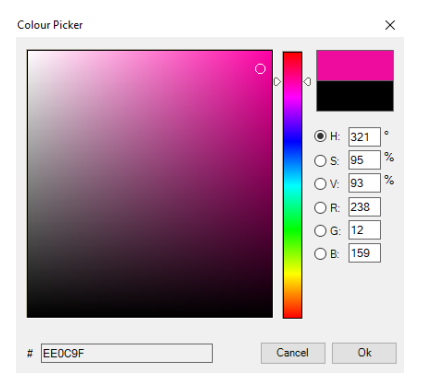

For the XY option, the following window appears:

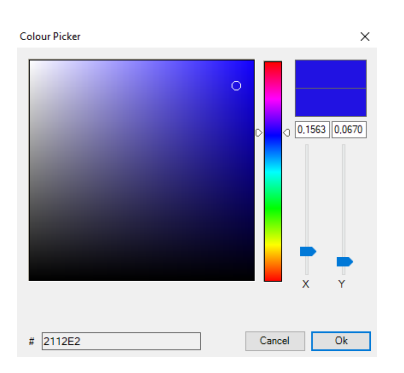

### <span id="page-31-0"></span>**Programming scenes**

Once all scene values have been set, you need to download the scene onto the DALI ECGs. For this purpose, please press the download button in the top right-hand corner.

Download

A connection to the KNX DALI-Gateway Basic REG-K/1/16/64 is required.

In principle, you can also plan individual scenes in the ETS 'offline', independently of the DALI system. The DCA only has to be connected to the gateway for the duration of the programming.

### <span id="page-31-1"></span>**Testing a scene event**

One way to test the settings for an event is via the conext menu (right click with the mouse).

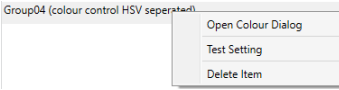

A connection to the KNX DALI-Gateway Basic REG-K/1/16/64 is required.

The command setting the value and colour of the group is executed. This means you can check the correct properties before programming the whole scene. If "Keep Value" or "Keep colour" have been selected, the current values are kept and the new values are not activated.

#### <span id="page-31-2"></span>**Testing the whole scene**

After a scene has been programmed, the

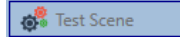

button becomes active. Press the button to activate and execute the selected scene. A connection to the KNX DALI-Gateway Basic REG-K/1/16/64 is required for this purpose.

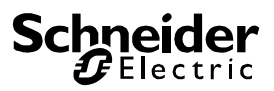

#### <span id="page-32-0"></span>**Time Control**

In order to use the colour setting options of DT-8 devices, KNX DALI-Gateway Basic REG-K/1/16/64 offers an integrated colour control module. With this module, users can automatically set a defined light colour for a certain time or date. This function is particularly interesting for white light control. Changes in colour temperature over the course of a day have a positive effect on well-being and efficiency in the work place. Educational institutions, hospitals and many other settings use daytime dependent white light control. However, the colour control module can also be used for general time-based colour changes. For example, a building could be lit up in red for the first half of the night and in blue for the second half.

#### <span id="page-32-1"></span>**Configuration**

To create a sequence of different colour settings, up to 16 different templates can be created. A template combines different actions which perform a value or colour control event at a configurable time. Select the required template via the drop down template list.

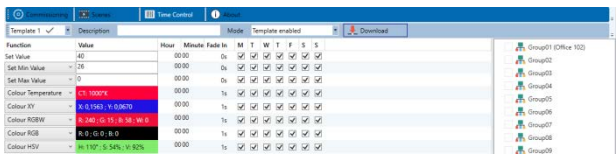

Use the drop down on the left hand side to select a template.

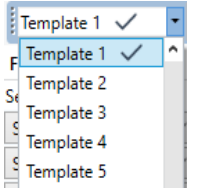

A "tick" means that the template has already been defined.

Use the description field to enter a user friendly name for the template. The name can be up to 20 characters long and is displayed in brackets in the dropdown list for information purposes.

You can also define the behaviour of the template:

Template disabled Template enabled Template controlled by KNX-Object

The template can be defined but disabled. By default all templates are enabled.

It is also possible to enable or disable the template via a communication object. If you choose the option "control template via object" the corresponding objects are displayed. See chapter "objects for time control module".

23 Vorlage 1, Aktivierung Aktivieren/Stoppen 1<sub>bit</sub>

For more information, see chapter *[Disabling/E](#page-34-0)nabling*.

Use the tree on the right hand side to tick the DALI groups that you want to include in the template.

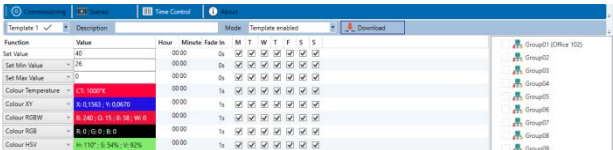

The middle part of the page is used to create an action list. All groups that have been selected, automatically perform an action at the configured time. Altogether a maximum of 300 actions can be stored on a DALI gateway if all templates are used. A context menu is available to control and create action lists.

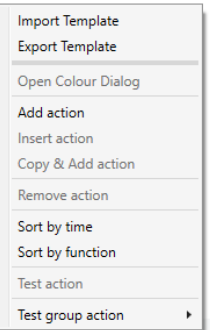

To open the context menu, move the mouse pointer onto an action and press the right mouse button.

The following functions are available to create and edit an action list:

#### **Add action**

Creates a new action and adds it to the end of the list.

#### **Insert action**

Creates a new action and inserts it between two existing list entries.

#### **Copy and add action**

Copies a selected action and adds it to the end of the list.

#### **Delete action**

Deletes a selected action.

#### **Sort by time**

Sorts the action list into ascending chronological order.

#### **Sort by function**

Sorts the action list according to function entries.

#### **Test action**

Immediately executes the chosen action (without regard for any potentially configured transition time) for all se-

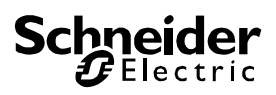

lected groups within a template. A connection to the KNX DALI-Gateway Basic REG-K/1/16/64 is required.

#### **Test action of the group**

Immediately executes the chosen action (without regard for any potentially configured transition time) for a certain group within a template. You can also select the group via the context menu. A connection to the KNX DALI-Gateway Basic REG-K/1/16/64 is required.

#### <span id="page-33-0"></span>**Action types**

Once you have created an action, the corresponding function can be set via the selection box. For each function, you can select a value, the time of the action and (if you would like the value to slowly cross-fade) a transition time. If you do not want the action to be performed every day, please enter the days of the week when you want to schedule the action. Please remember that only certain value ranges make sense for each function. In principle any value can be entered in the value field. However, if this value exceeds the possible value range, it is automatically limited to the maximum value. (For example, if you enter 200 for the function "Set value", the maximum value 100% is automatically entered.) The following functions are possible for an action:

#### **Set value**

This function sets the brightness level of a group. The permitted value range is between 0 and 100%.

#### **MinValue**

This function sets the minimum dim value of the selected group for relative (4 Bit) and absolute (8 Bit) dimming. When using this action, any minimum dim value set in the ETS parameters is automatically overwritten. The permitted value range is between 0 and 100%.

#### **MaxValue**

This function sets the maximum dim value of the selected group for relative (4 Bit) and absolute (8 Bit) dimming. When using this action, any maximum dim value set in the ETS parameters is automatically overwritten. The permitted value range is between 0 and 100%.

#### **Colour temperature**

This function sets the colour temperature of DT-8 devices that support the colour temperature setting (TC).

On the ECG the colour is also changed if the light is turned off at the time of the action.

You can enter the colour temperature range. The value range permitted is between 1000 and 10000 K but please remember the physical limits of the connected ECGs and lights.

#### **Colour XY**

This function sets the colour temperature of DT-8 devices that support the XY colour space display (XY).

On the ECG the colour is also changed if the light is turned off at the time of the action. The X and Y coordinates of the colour can be entered separately. The per-

mitted value range for X and Y is from 0.0 to 1.0. Please remember the physical limits of the connected ECGs/lights. Not every colour from the colour spectrum can be set.

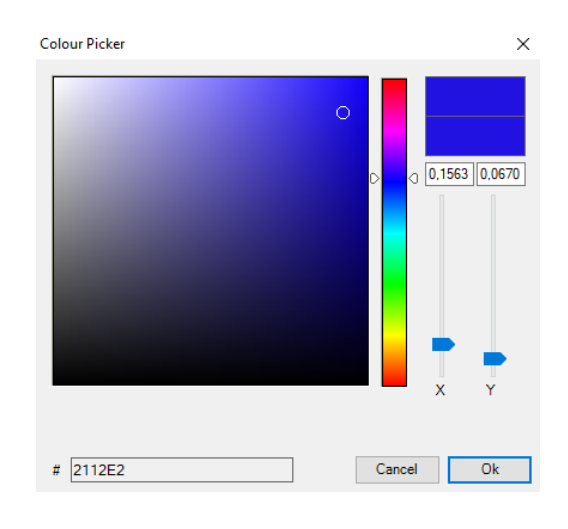

#### **Colour RGBW**

This function sets the colour values of DT-8 devices that support the primary colours RGB or RGBW.

On the ECG the colour is also changed if the light is turned off at the time of the action.

The values for each primary colour can be entered separately. The permitted value range for R,G,B and W is between 0 and 100%. The final colour is a mixture of the different primary colours according to their percentage.

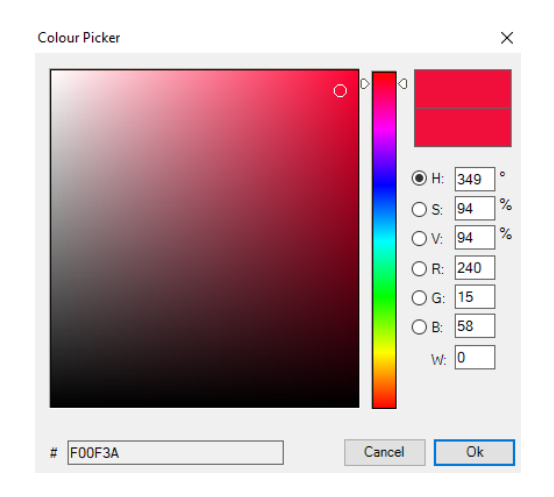

#### **Colour RGB**

This function sets the colour values of DT-8 devices that support the primary colours RGB.

On the ECG the colour is also changed if the light is turned off at the time of the action. The values for each primary colour can be entered separately. The permitted value range for R,G and B is between 0 and 100%. The

final colour is a mixture of the different primary colours according to their percentage.

#### **Colour HSV**

This function sets the colour values of DT-8 devices that support the primary colours RGB.

In this case, however, the value is entered by means of saturation, hue and brightness levels.

On the ECG the colour is also changed if the light is turned off at the time of the action.

The permitted value range for the hue is between 0 and 360°, the value range for saturation and brightness is between 0 and 100%.

In principle, every group can be added to a template independently of the device types used in the group. Whilst the functions "Set Value", "MinValue" and "MaxValue" work for all device types, (including, for example, fluorescent lights DT-0 and LED modules DT-6), the colour control functions ""Colour Temperature", "Colour XY", "Colour RGBW", "Colour RGB" and "Colour HSV" can, of course, only be executed by the connected DT-8 devices. Other device types will ignore these actions. This also applies to the selected method. A DT-8 device with XY control, for example, will ignore an RGBW action and vice versa.

If the DT-8 devices within a group or template use different methods but you want them all to perform a colour change at the same time, you need to set up two actions with different functions for the same point in time:

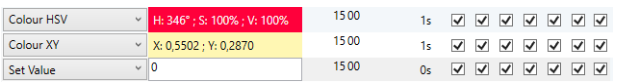

Once an action table within a template is complete, you need to save the template onto the DALI gateway. Please press the download button to do so.

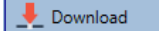

Please remember that time-dependent actions can only be performed if they have previously been saved on the gateway. You can, however, test individual actions via the test button without saving them on the gateway. This does not change the data on the device.

### <span id="page-34-0"></span>**Disabling/Enabling**

A template can be enabled or disabled in the header of the editor.

This makes it possible to fully prepare a template whilst disabling its execution. This way you can, for example, create two templates: one for a building in normal mode and one for the holiday period. You can now simply enable the required template without having to modify any of the actions. It is even easier to control timedependencies externally via external objects. If you select this setting for a template, you can control it via the external objects 23ff.

Mode Template controlled by KNX-Object \*

The value on receipt of the object determines whether a template is disabled or enabled.

#### <span id="page-34-1"></span>**Timer**

To ensure the safe operation of the colour control mode the exact time and date are required on the device. This has to be provided by the KNX in form of 3 Byte communication objects. The precision of the DALI gateway's internal time calculation is limited. It is therefore essential to update the time at least once a day. When the application is started the device automatically sends a read request for time and date to the KNX bus. The colour control module remains completely disabled until an updated time has been received. Actions are only performed after receipt of a valid time. Please remember that the 3 Byte time object also transmits information about the current weekday (Monday – Sunday). (For some KNX timers this is configurable). If a 3 Byte object is received without this information, the weekday is not checked. This means that an action which has, in fact, only been enabled for Saturday and Sunday would also be performed on a Monday.

As the date is not calculated internally, the DALI gateway automatically sends a read request to the date object at 00:01 and at 00:04. At the same time, the time object is also automatically queried. A further read request is sent at 3:01. This avoids any potential errors when clocks change from summer to winter time and vice versa.

### <span id="page-34-2"></span>**Export/Import**

To reuse a previously created template it is possible to export the template. The resulting xml file can be saved separately so that it can be reused in another project or template.

The export and import commands can be found in the context menu.

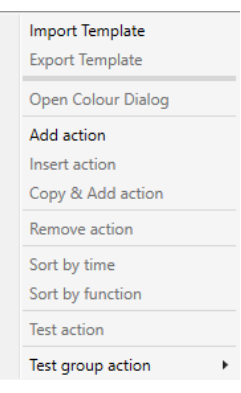